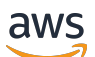

Guide de l'utilisateur

# Amazon WorkSpaces Thin Client

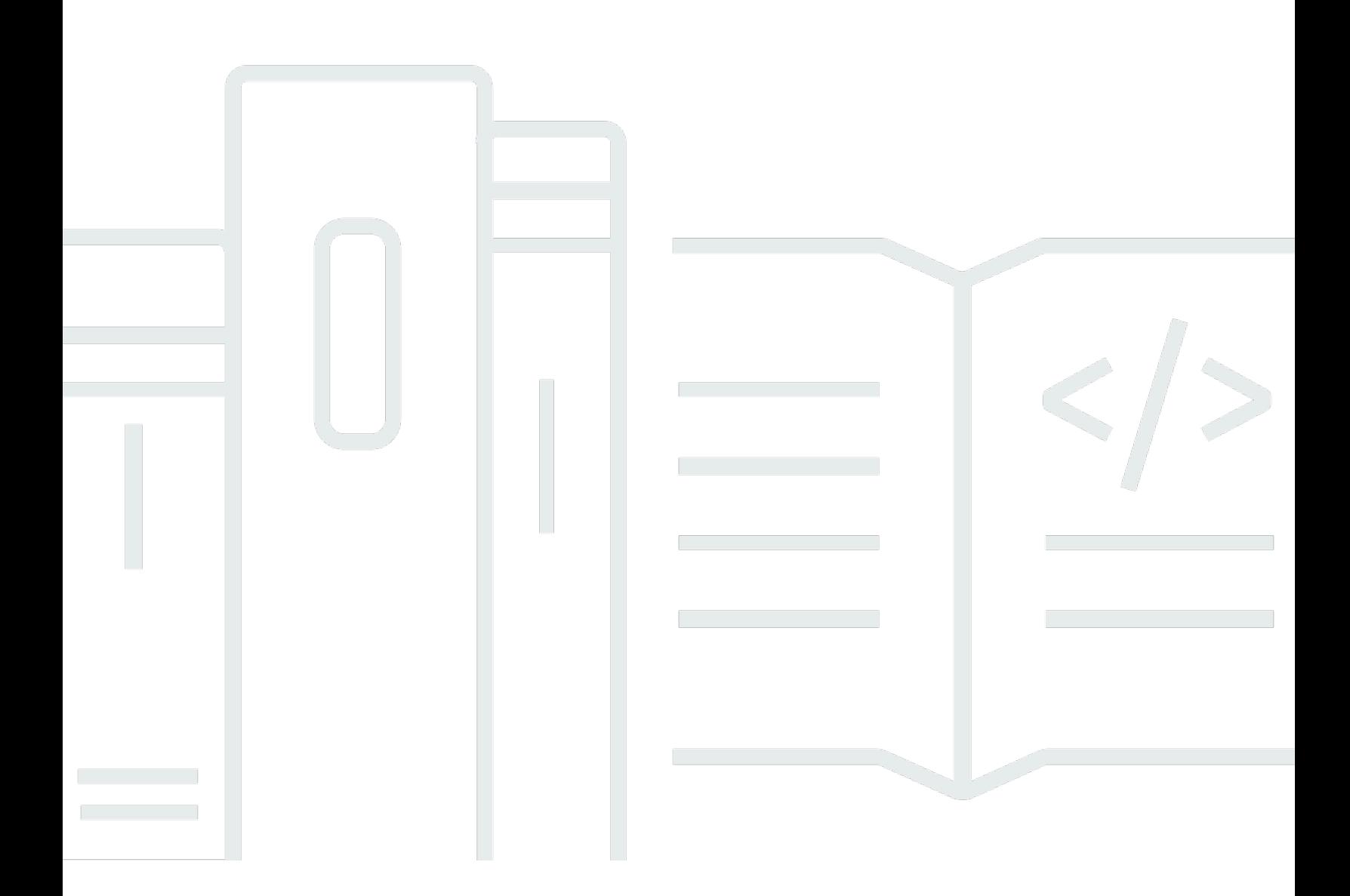

Copyright © 2024 Amazon Web Services, Inc. and/or its affiliates. All rights reserved.

## Amazon WorkSpaces Thin Client: Guide de l'utilisateur

Copyright © 2024 Amazon Web Services, Inc. and/or its affiliates. All rights reserved.

Les marques et la présentation commerciale d'Amazon ne peuvent être utilisées en relation avec un produit ou un service qui n'est pas d'Amazon, d'une manière susceptible de créer une confusion parmi les clients, ou d'une manière qui dénigre ou discrédite Amazon. Toutes les autres marques commerciales qui ne sont pas la propriété d'Amazon appartiennent à leurs propriétaires respectifs, qui peuvent ou non être affiliés ou connectés à Amazon, ou sponsorisés par Amazon.

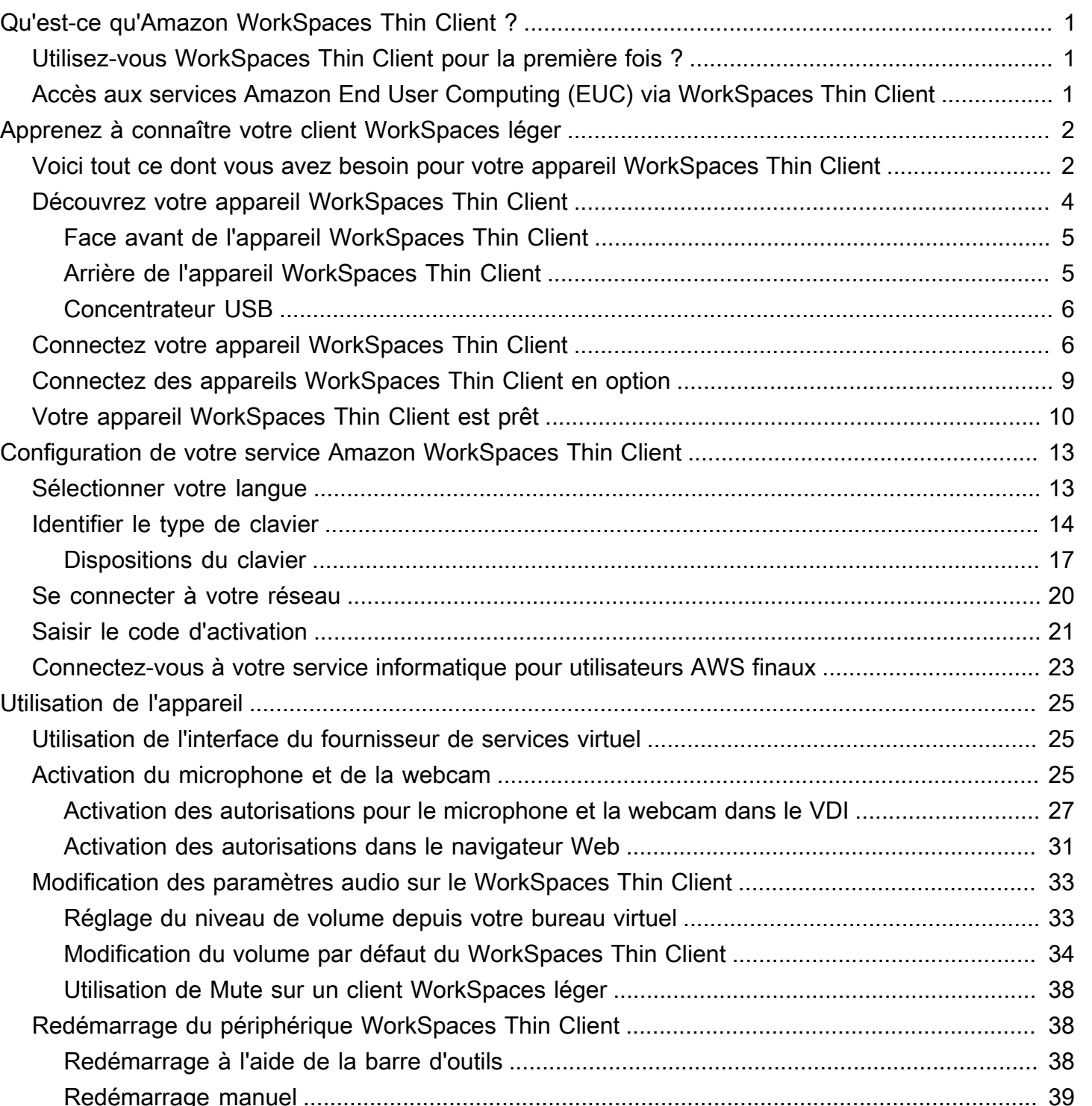

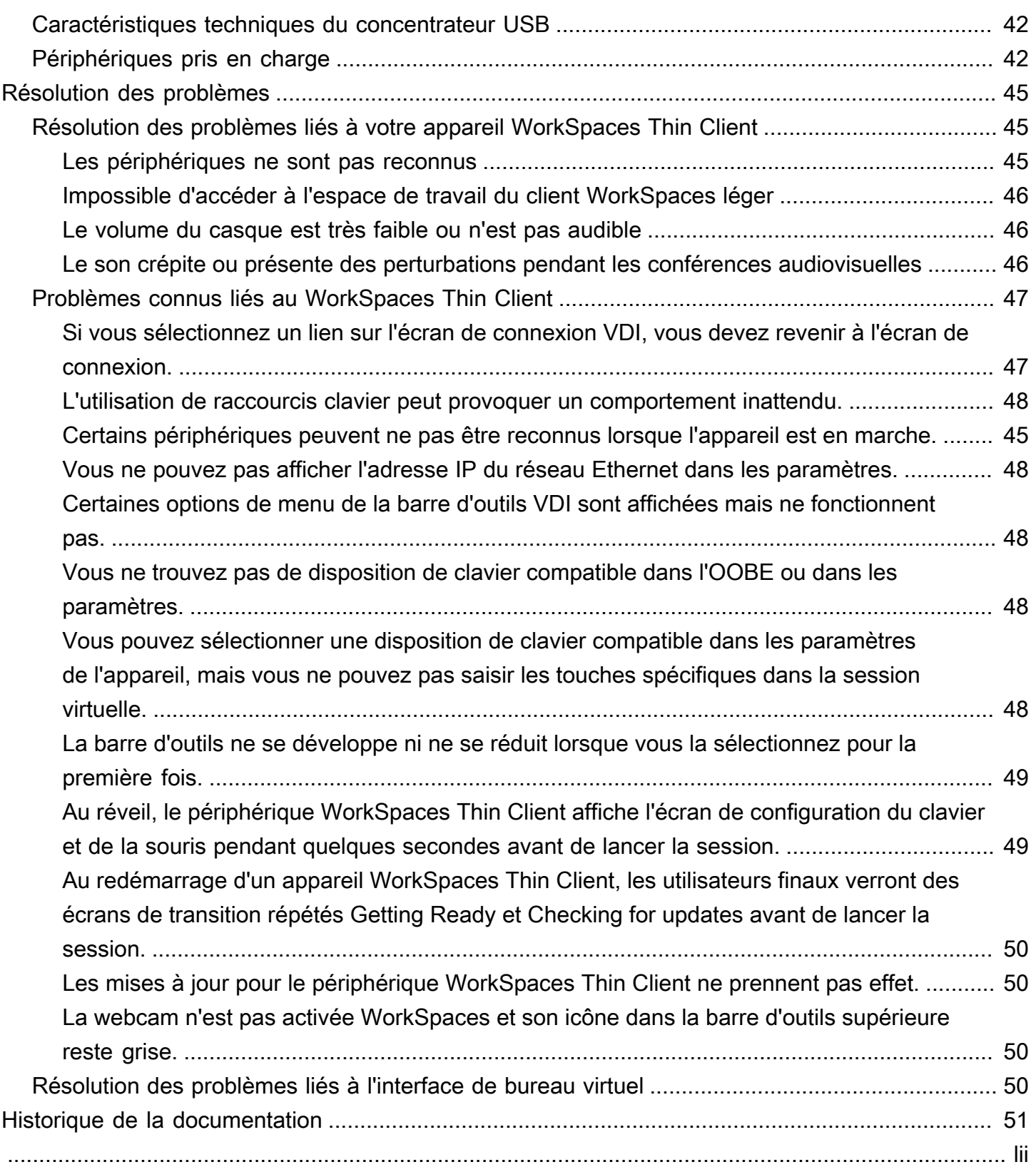

# <span id="page-4-0"></span>Qu'est-ce qu'Amazon WorkSpaces Thin Client ?

WorkSpaces Thin Client est un appareil client léger rentable conçu pour fonctionner avec les bureaux virtuels EUC ( AWS End User Computing) afin de vous fournir une solution complète de bureau dans le cloud. WorkSpaces Thin Client est un appareil compact conçu pour connecter deux moniteurs et plusieurs périphériques USB, tels qu'un clavier, une souris, un casque et une webcam. Pour optimiser la sécurité des terminaux, les appareils WorkSpaces Thin Client n'autorisent pas le stockage de données local ni l'installation d'applications non approuvées. L'appareil WorkSpaces Thin Client vous est livré préchargé avec le logiciel de gestion des appareils.

#### **Rubriques**

- [Utilisez-vous WorkSpaces Thin Client pour la première fois ?](#page-4-1)
- [Accès aux services Amazon End User Computing \(EUC\) via WorkSpaces Thin Client](#page-4-2)

## <span id="page-4-1"></span>Utilisez-vous WorkSpaces Thin Client pour la première fois ?

Si vous utilisez WorkSpaces Thin Client pour la première fois, nous vous recommandons de commencer par lire les sections suivantes :

- [Apprenez à connaître votre client WorkSpaces léger](#page-5-0)
- [Configuration de votre service Amazon WorkSpaces Thin Client](#page-16-0)
- [Caractéristiques techniques de l'appareil](#page-44-0)

# <span id="page-4-2"></span>Accès aux services Amazon End User Computing (EUC) via WorkSpaces Thin Client

Vous pouvez accéder à Amazon WorkSpaces, Amazon WorkSpaces Secure Browser ou AppStream 2.0 de votre choix via le WorkSpaces Thin Client, et vous pouvez conserver les applications et les données dans le cloud pour une sécurité accrue et une administration centralisée.

# <span id="page-5-0"></span>Apprenez à connaître votre appareil WorkSpaces Thin Client

WorkSpaces Thin Client vous donne un accès instantané et sécurisé à vos applications et données pertinentes via les bureaux virtuels informatiques de l'utilisateur AWS final. Pour commencer à utiliser votre appareil WorkSpaces Thin Client, configurez-le avec un clavier, une souris et un écran, puis connectez-le à votre réseau.

C'est parti !

**Rubriques** 

- [Voici tout ce dont vous avez besoin pour votre appareil WorkSpaces Thin Client](#page-5-1)
- [Découvrez votre appareil WorkSpaces Thin Client](#page-7-0)
- [Connectez votre appareil WorkSpaces Thin Client](#page-9-1)
- [Connectez des appareils WorkSpaces Thin Client en option](#page-12-0)
- [Votre appareil WorkSpaces Thin Client est prêt](#page-13-0)

# <span id="page-5-1"></span>Voici tout ce dont vous avez besoin pour votre appareil WorkSpaces Thin Client

Pour utiliser WorkSpaces Thin Client, vous aurez besoin des éléments suivants :

#### **a** Note

Vous devriez avoir reçu cet équipement. S'il vous manque un élément de cette liste, contactez votre administrateur.

Matériel fourni

• WorkSpaces Appareil client léger équipé d'un port USB-A, d'un port de sortie HDMI et d'un port **Ethernet** 

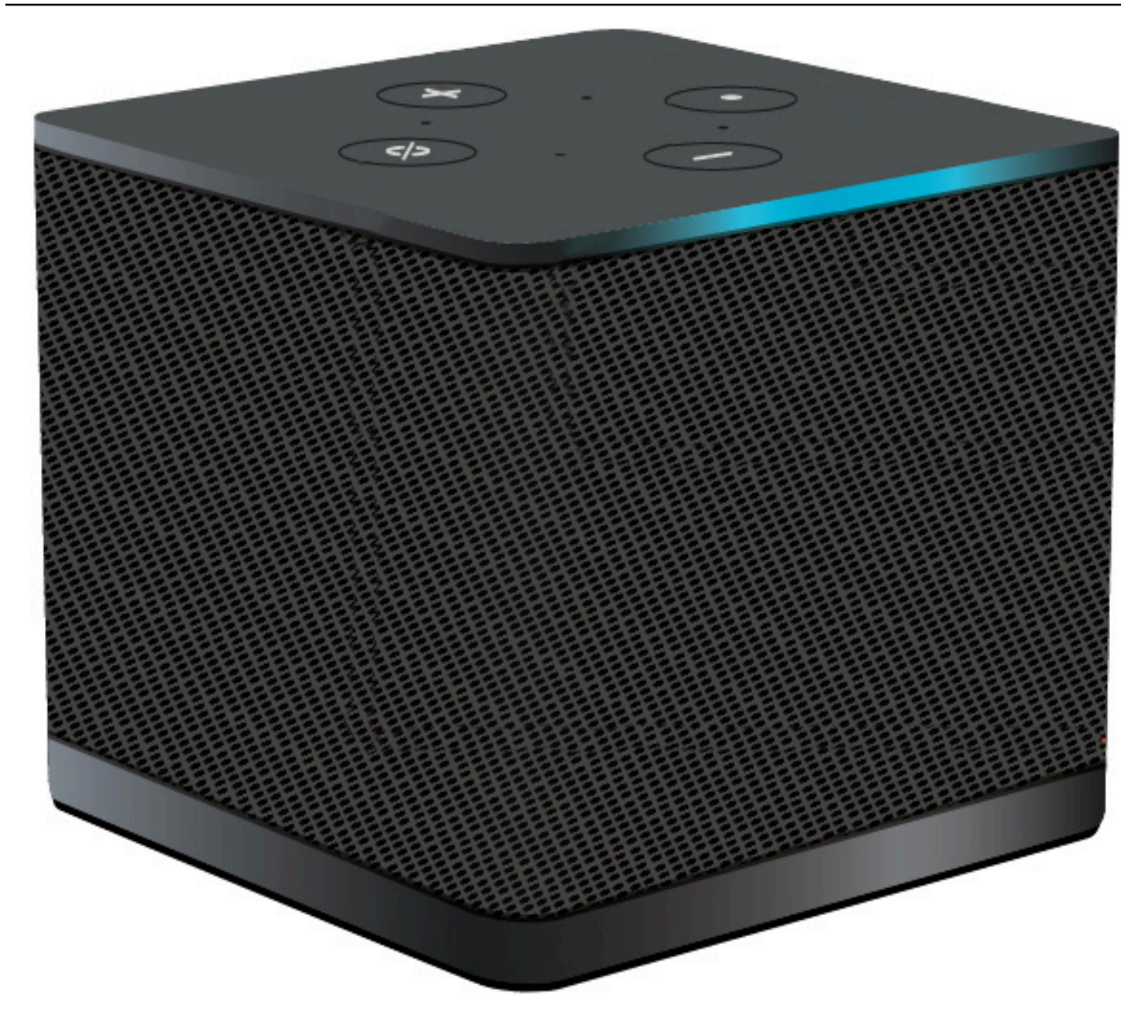

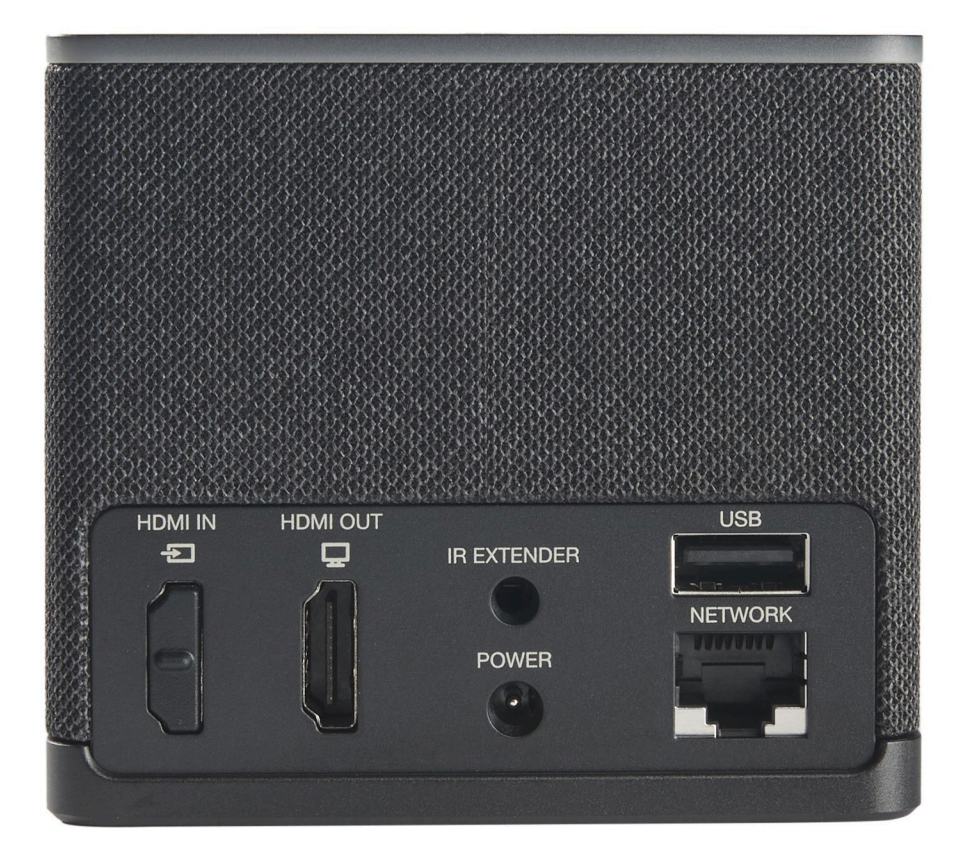

Équipement requis (peut ne pas être fourni)

- Hub USB compatible avec l'entrée USB-A se connecte à l'appareil
- Clavier : se connecte au hub USB
- Souris se connecte au hub USB
- Moniteur : se connecte au port de sortie HDMI du périphérique WorkSpaces Thin Client

Équipement en option (non fourni)

- Deuxième écran : se connecte au port de sortie HDMI du hub USB
- Webcam se connecte au hub USB
- Casque : qui se connecte au hub USB

# <span id="page-7-0"></span>Découvrez votre appareil WorkSpaces Thin Client

Bonjour ! Il s'agit de votre appareil WorkSpaces Thin Client et de son hub USB.

## <span id="page-8-0"></span>Face avant de l'appareil WorkSpaces Thin Client

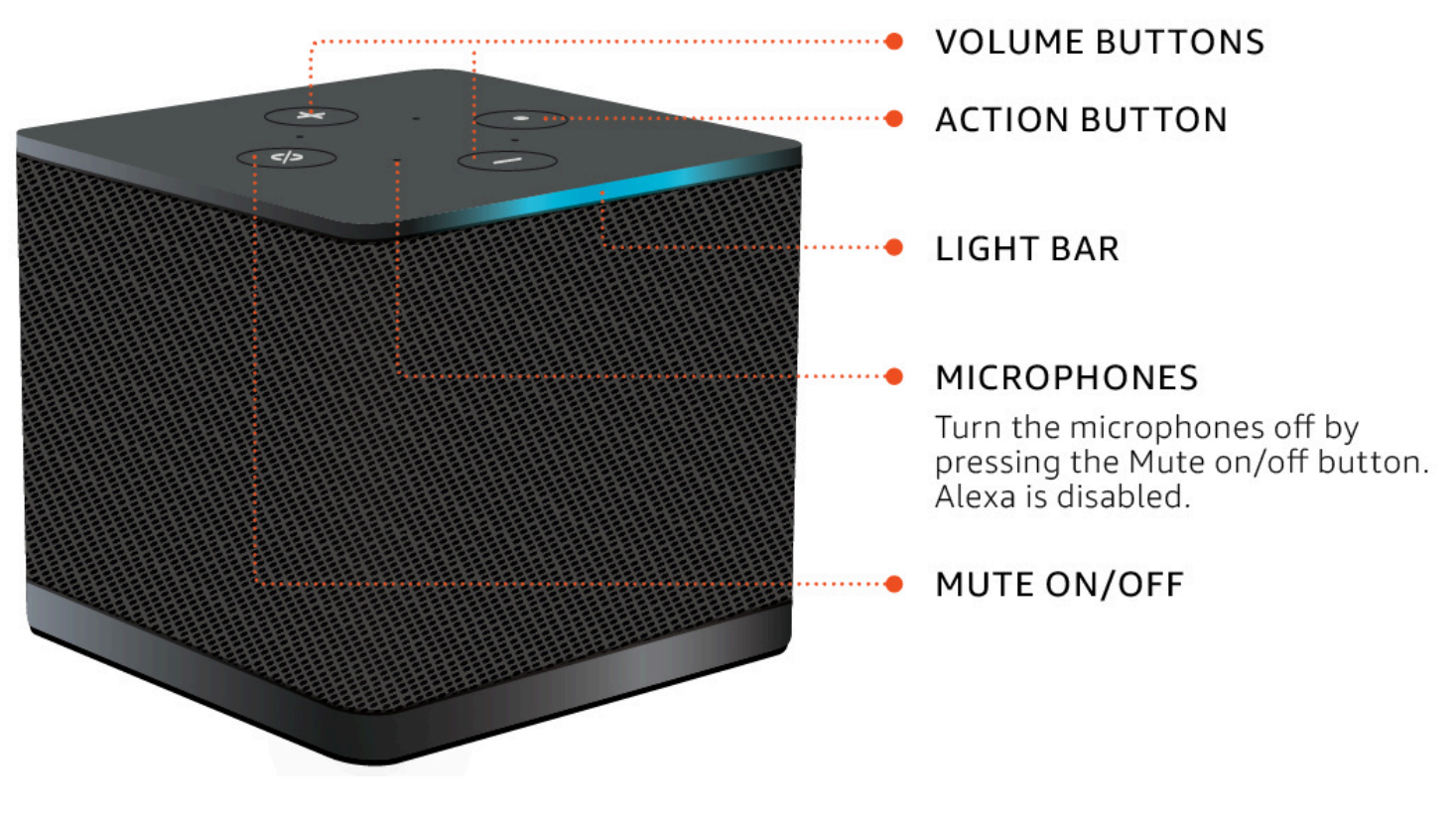

<span id="page-8-1"></span>Arrière de l'appareil WorkSpaces Thin Client

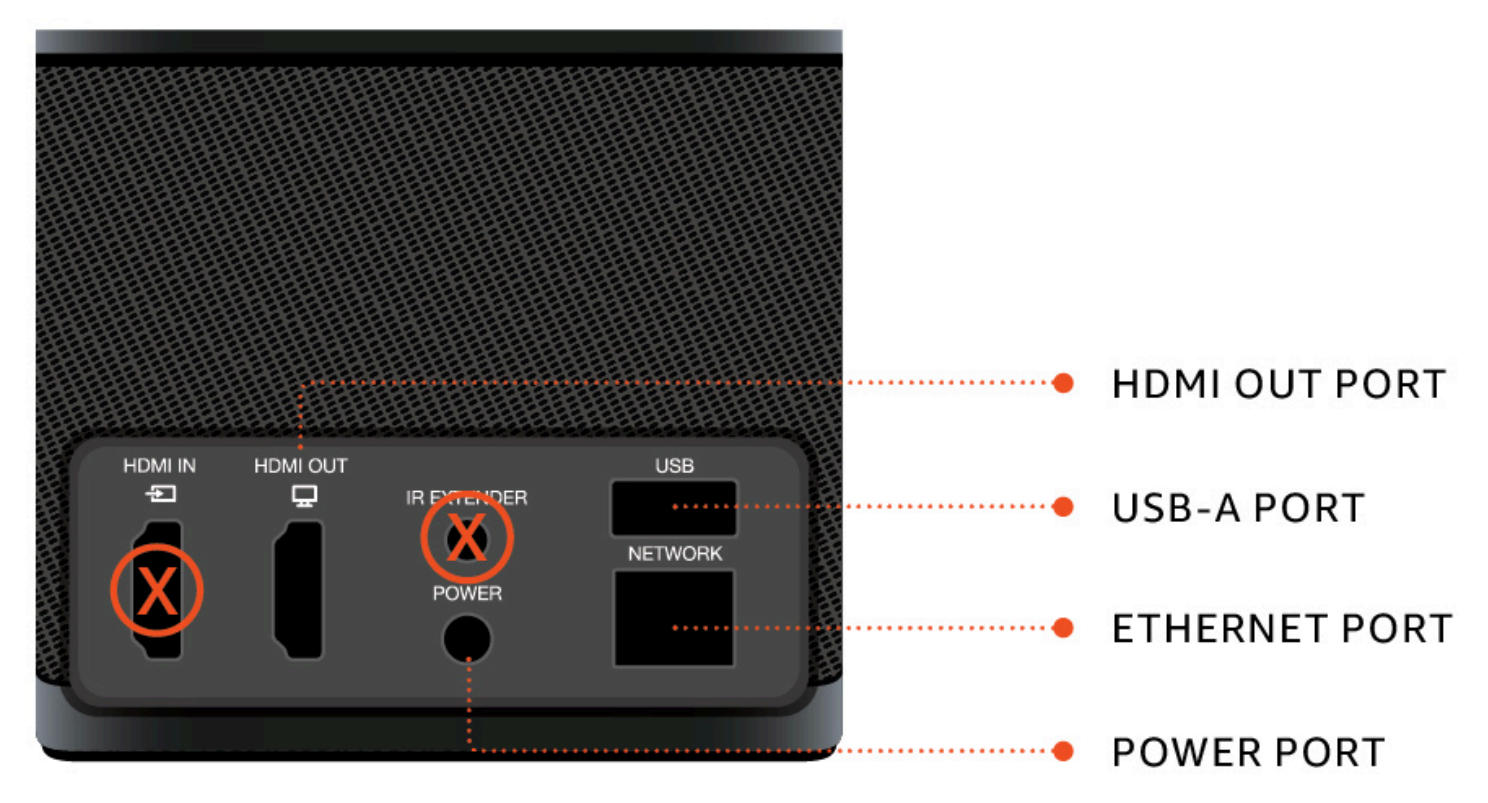

<span id="page-9-0"></span>Plus tard, vous utiliserez ces ports pour connecter vos autres périphériques.

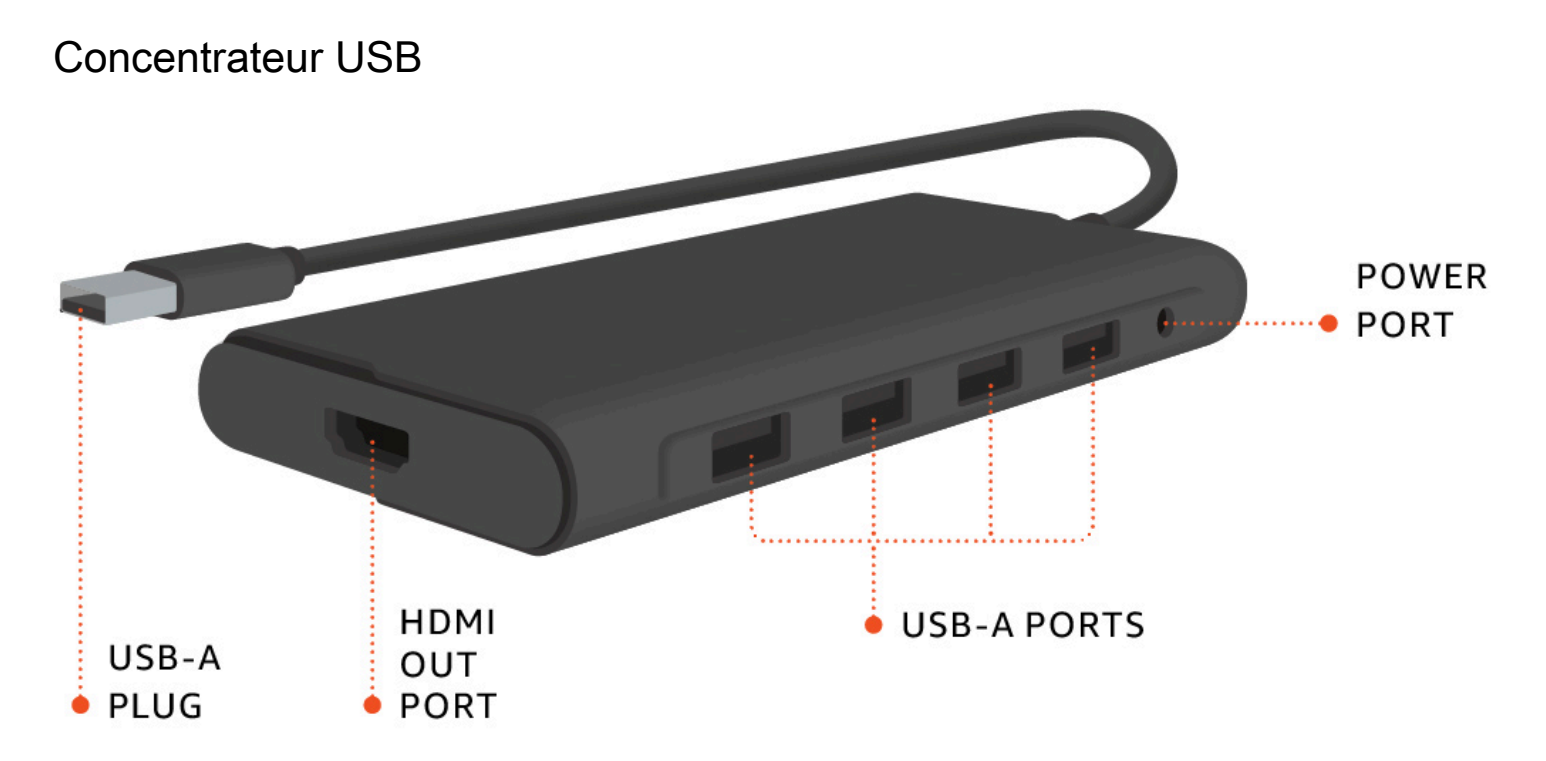

<span id="page-9-1"></span>Plus tard, vous utiliserez ces ports pour connecter vos autres périphériques.

# Connectez votre appareil WorkSpaces Thin Client

Pour utiliser votre appareil WorkSpaces Thin Client, vous devez disposer d'un clavier, d'une souris et d'un écran.

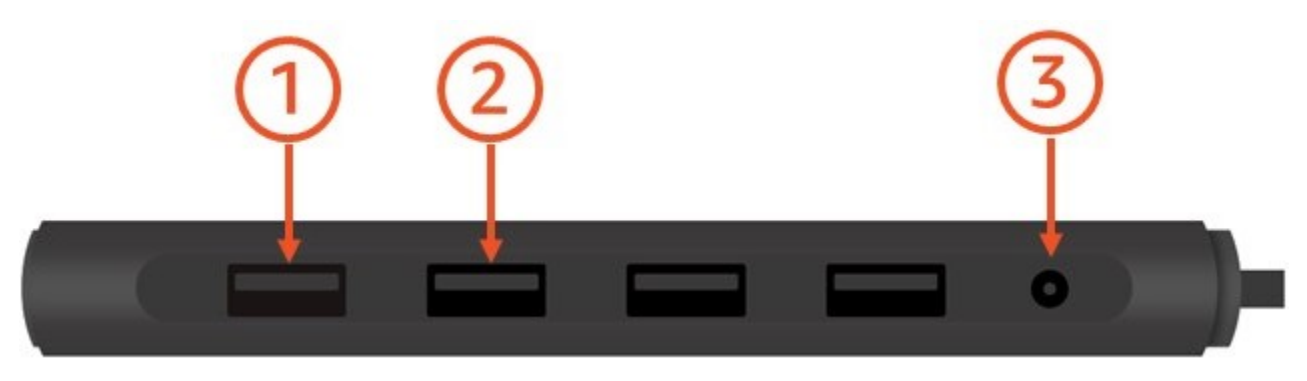

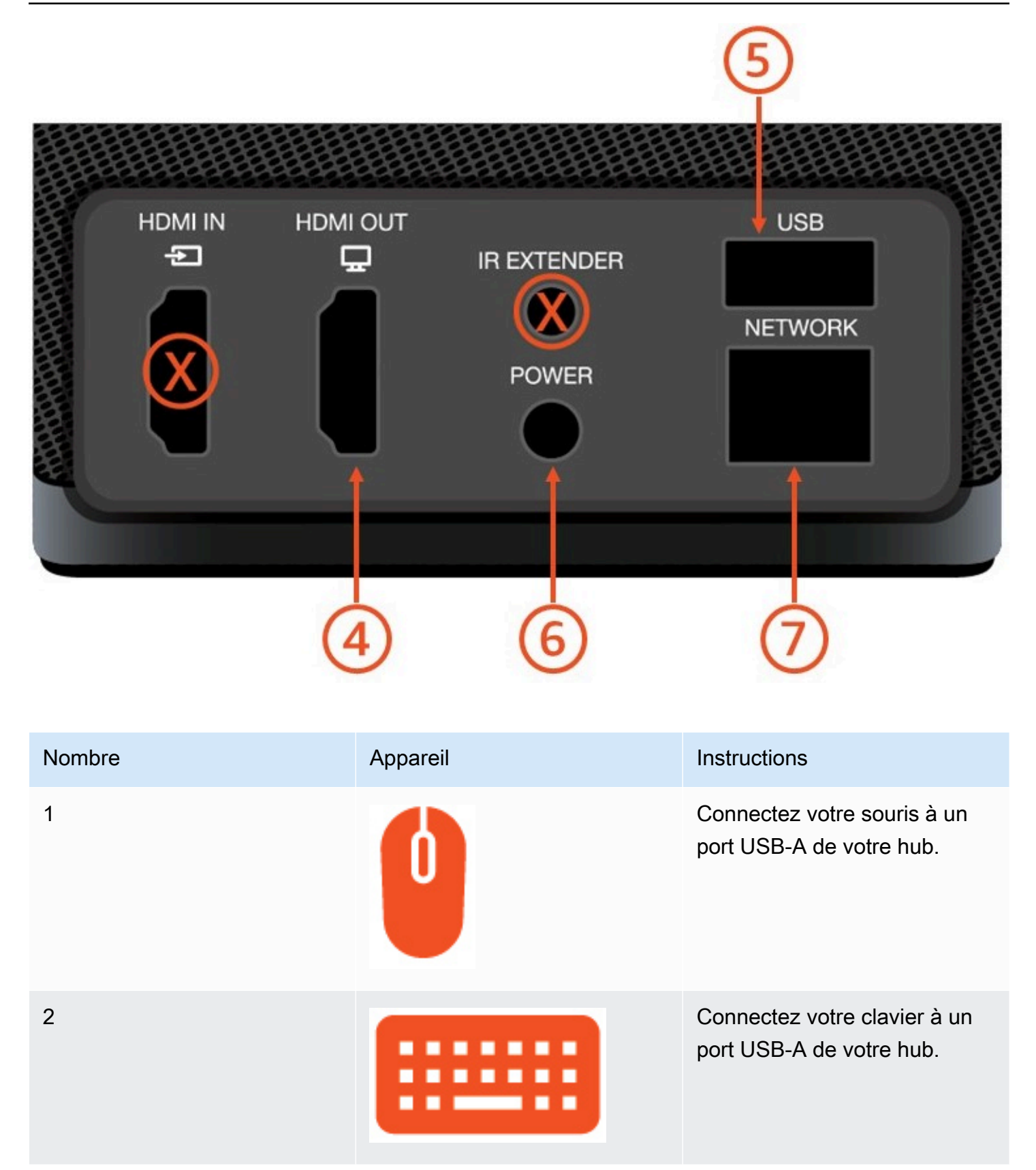

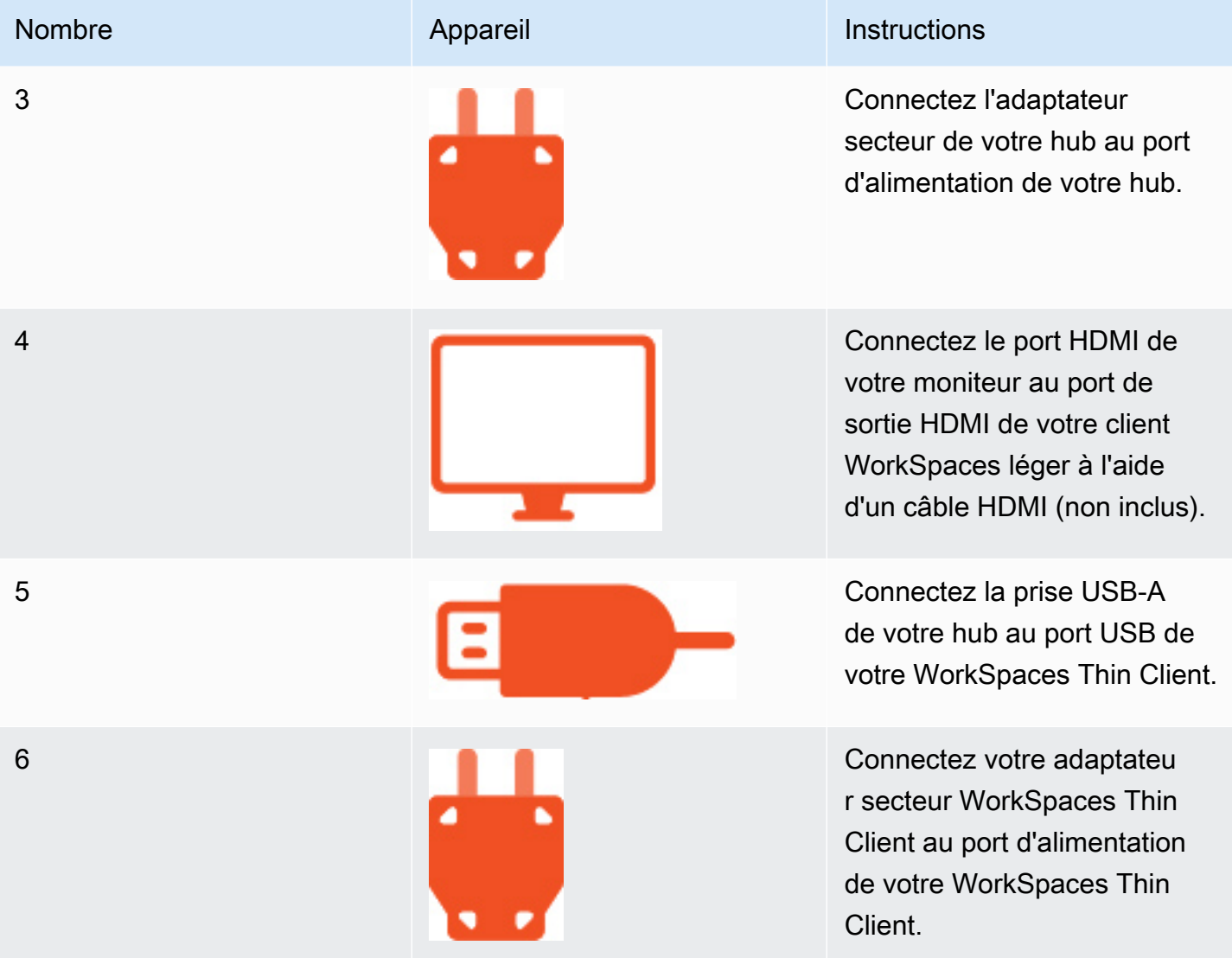

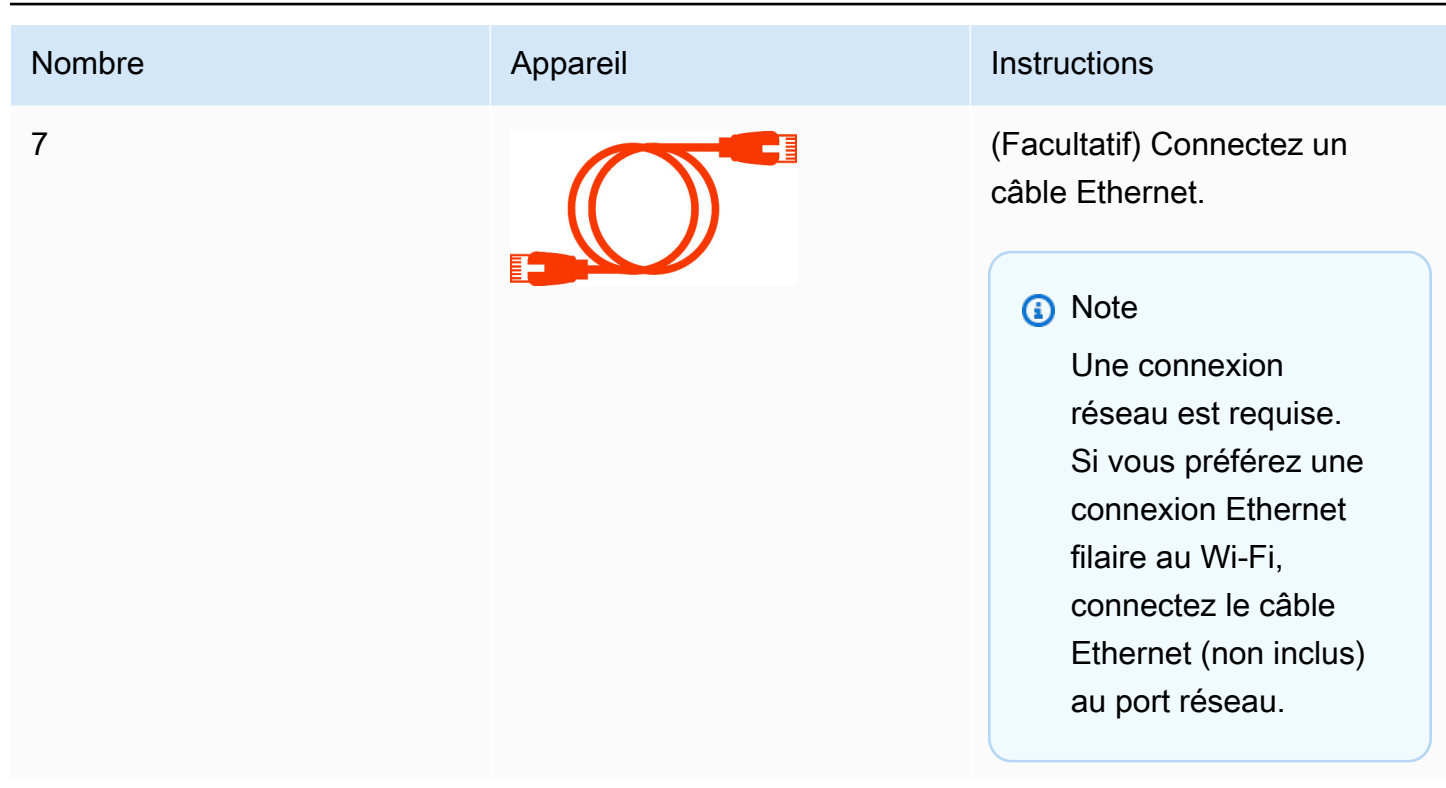

# <span id="page-12-0"></span>Connectez des appareils WorkSpaces Thin Client en option

Vous pouvez également connecter votre appareil WorkSpaces Thin Client à un casque, à une caméra ou à un deuxième moniteur.

**a** Note

Ne connectez ni ne déconnectez aucun des accessoires lorsque le dispositif WorkSpaces Thin Client est allumé. Le dispositif WorkSpaces Thin Client ne reconnaîtra pas l'accessoire. Si vous déconnectez un accessoire alors que le dispositif WorkSpaces Thin Client est allumé, éteignez l'appareil, reconnectez l'accessoire, puis rallumez-le.

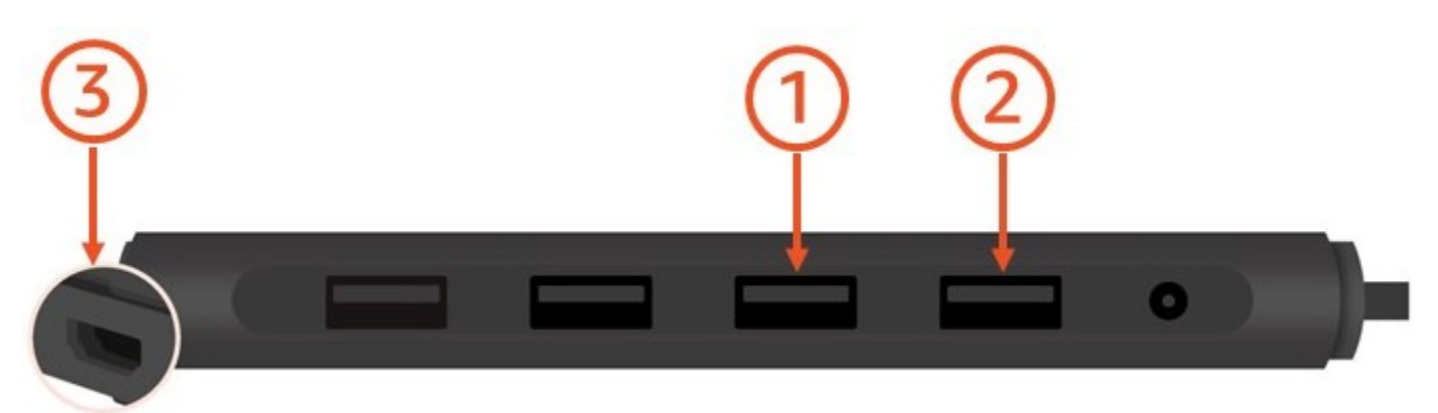

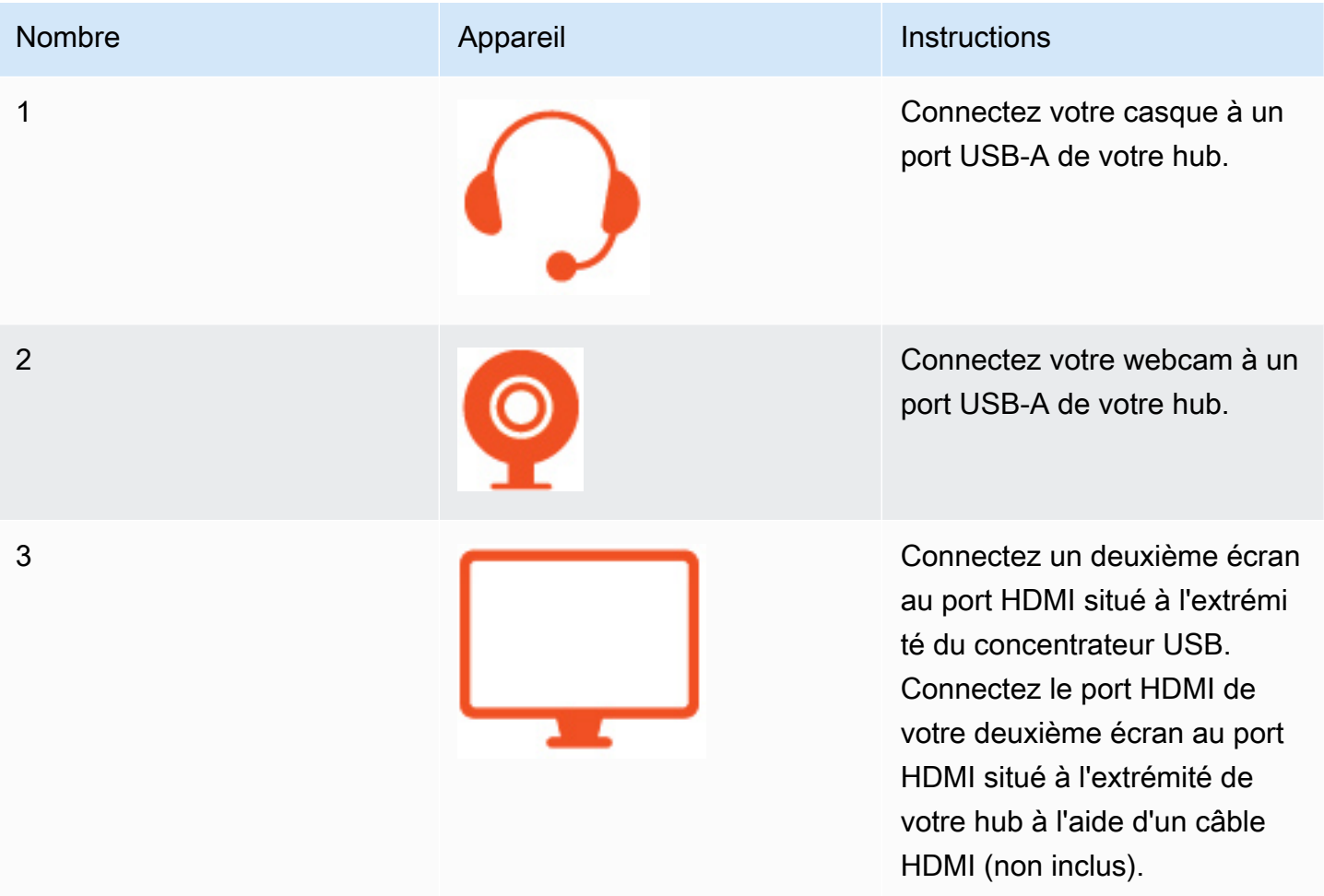

# <span id="page-13-0"></span>Votre appareil WorkSpaces Thin Client est prêt

Une fois que vous avez connecté tous vos périphériques, votre WorkSpaces Thin Client est prêt à être activé.

- 1. Branchez l'adaptateur secteur de votre hub à une prise de courant.
- 2. Branchez votre adaptateur secteur WorkSpaces Thin Client à une prise de courant.

#### **a** Note

Ayez votre mot de passe à portée de main si vous utilisez le Wi-Fi pour vous connecter à votre réseau.

Vous êtes maintenant prêt à configurer votre service WorkSpaces Thin Client. Accédez à [Configuration de votre service Amazon WorkSpaces Thin Client.](#page-16-0)

#### **a** Note

Si vous configurez deux moniteurs, le moniteur principal doit être placé sur le côté gauche et le moniteur secondaire sur le côté droit.

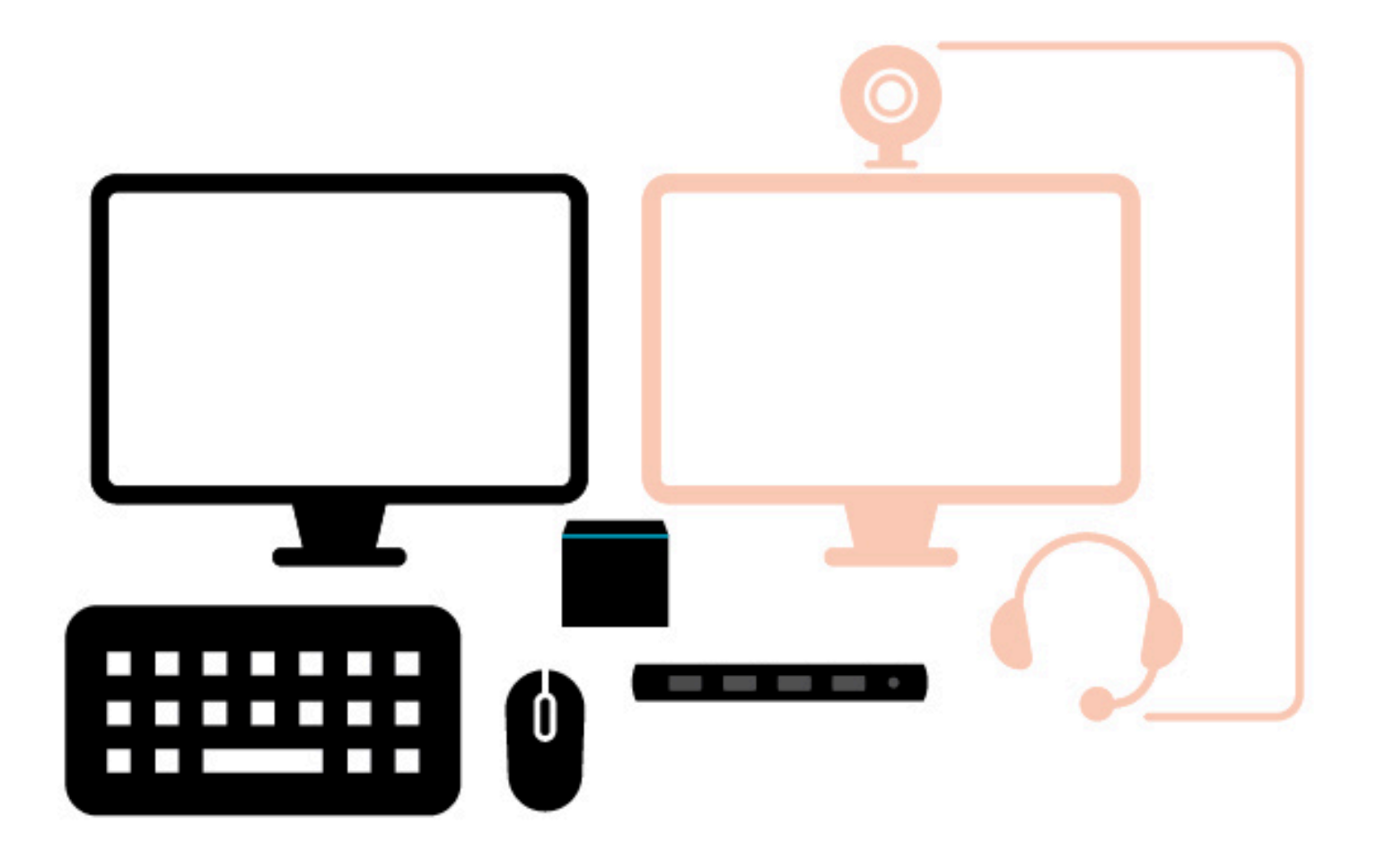

# <span id="page-16-0"></span>Configuration de votre service Amazon WorkSpaces Thin **Client**

Votre appareil WorkSpaces Thin Client est prêt. Vous pouvez maintenant l'activer pour la première fois.

Comme c'est la première fois que vous allumez votre appareil WorkSpaces Thin Client, vous pouvez suivre un processus de base pour connecter votre nouvel appareil au service.

Votre appareil WorkSpaces Thin Client vous guide tout au long de ce processus.

#### Rubriques

- [Sélectionner votre langue](#page-16-1)
- [Identifier le type de clavier](#page-17-0)
- [Se connecter à votre réseau](#page-23-0)
- [Saisir le code d'activation](#page-24-0)
- [Connectez-vous à votre service informatique pour utilisateurs AWS finaux](#page-26-0)

# <span id="page-16-1"></span>Sélectionner votre langue

Sélectionnez la langue que vous souhaitez utiliser sur votre appareil WorkSpaces Thin Client.

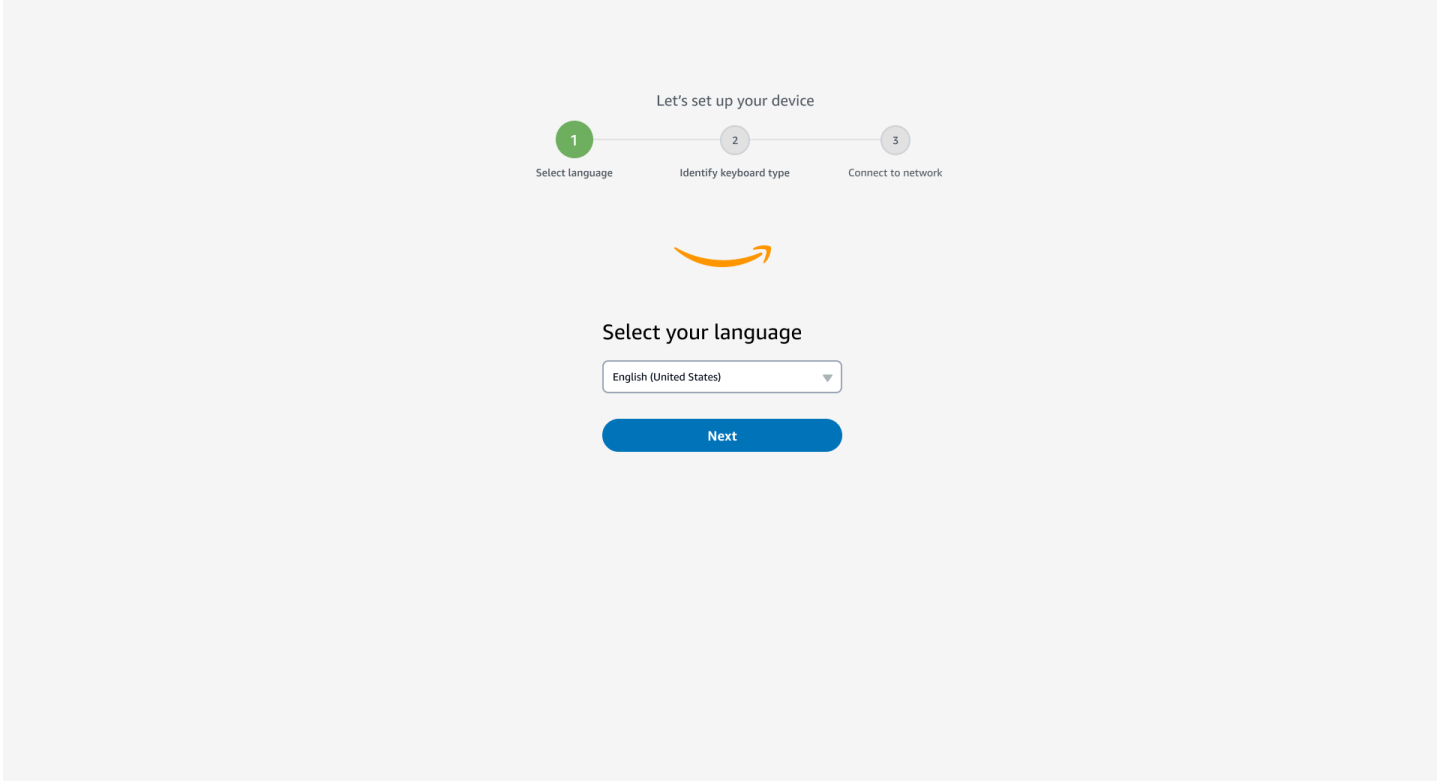

<span id="page-17-0"></span>Vous pouvez utiliser votre souris pour sélectionner une langue.

## Identifier le type de clavier

Ensuite, vous demandez au périphérique WorkSpaces Thin Client d'identifier votre clavier.

Commencez par appuyer sur la touche située immédiatement à DROITE de la Shift touche située sur le côté GAUCHE du clavier et maintenez-la enfoncée.

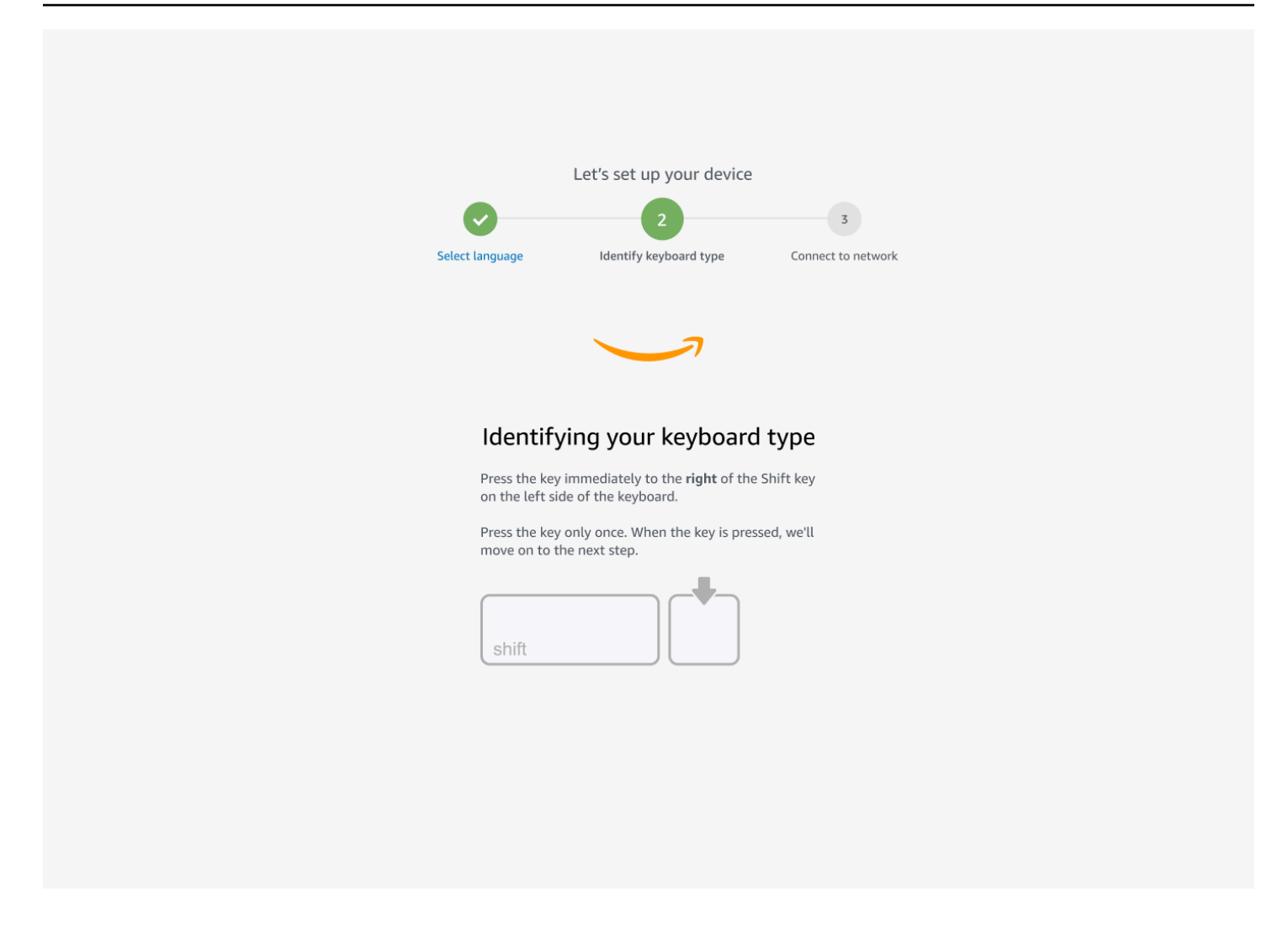

Ensuite, maintenez enfoncée la touche située immédiatement à GAUCHE de la Shift touche située sur le côté DROIT du clavier.

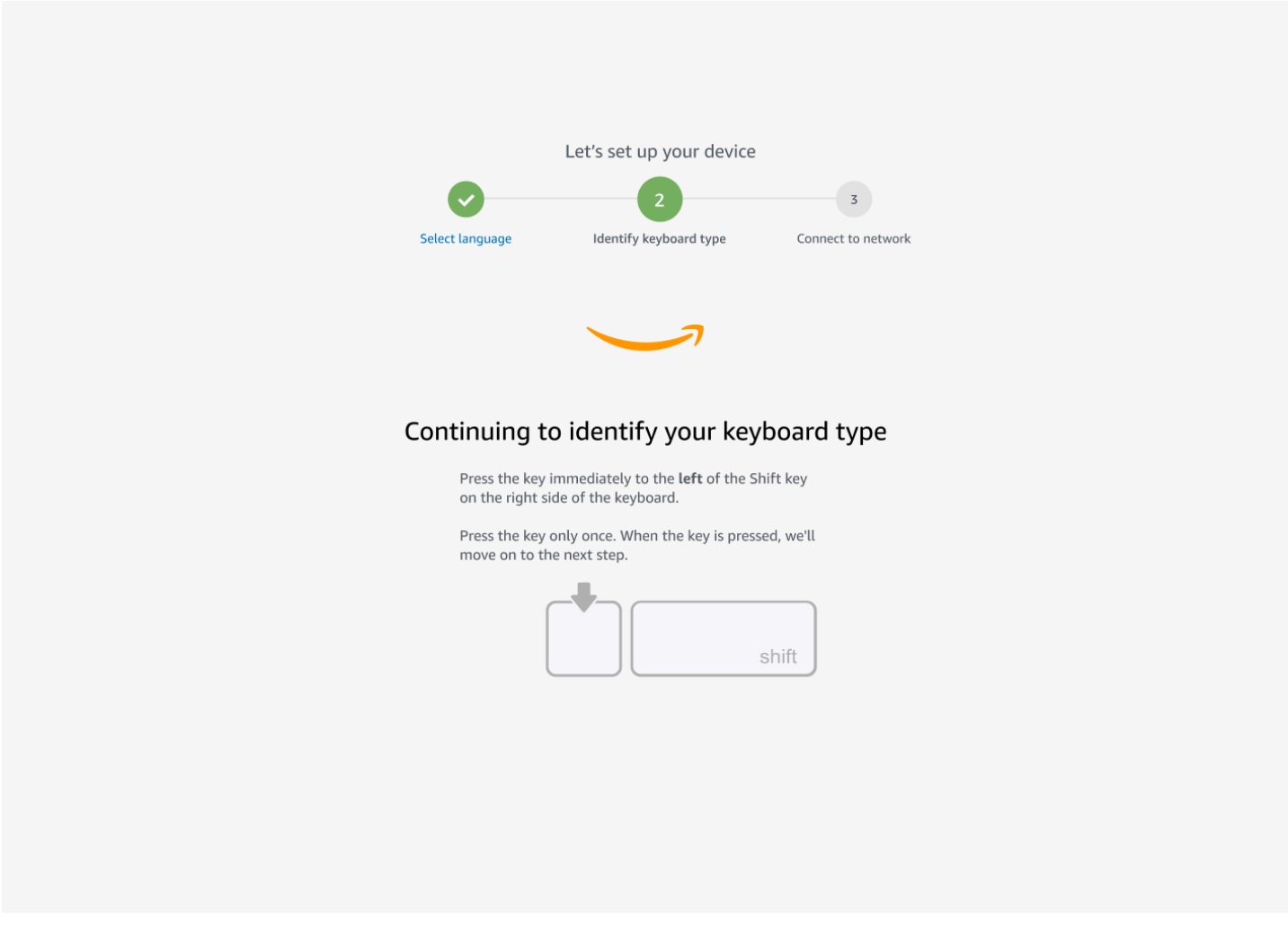

Excellent ! Le clavier est à présent identifié.

Vous indiquez maintenant au périphérique WorkSpaces Thin Client le type de clavier que vous utilisez. Sélectionnez la disposition de votre clavier.

Pour vérifier la disposition de votre clavier, consultez des exemples de chaque clavier compatible dans [Dispositions de clavier.](#page-20-0)

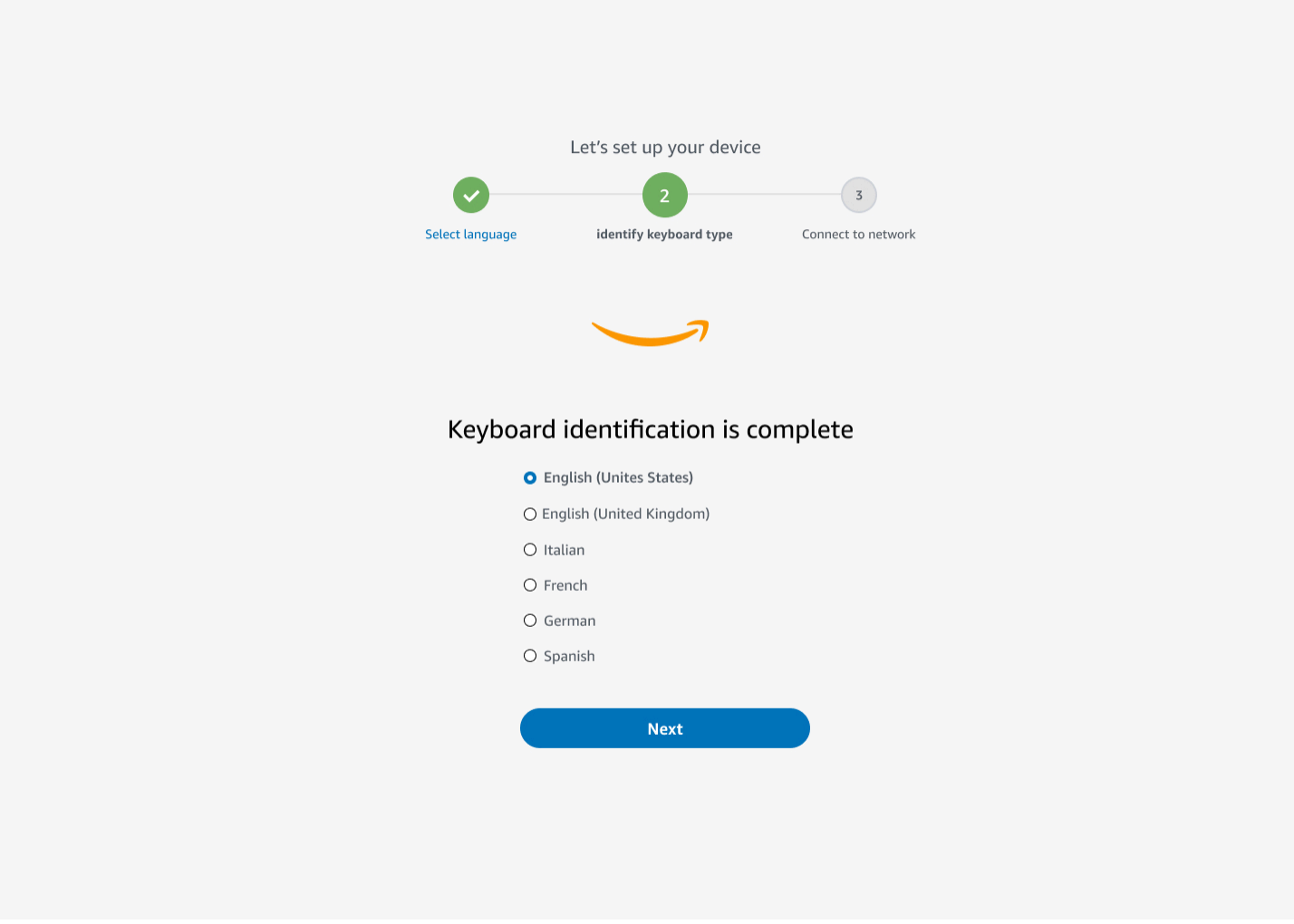

## <span id="page-20-0"></span>Dispositions du clavier

WorkSpaces Thin Client prend en charge les configurations de clavier suivantes : anglais (États-Unis), anglais (Royaume-Uni), français, allemand, espagnol et italien.

WorkSpaces Thin Client prend AltGr en charge les configurations de dead key clavier en anglais (Royaume-Uni), français, allemand, espagnol et italien.

Disposition du clavier en anglais (États-Unis)

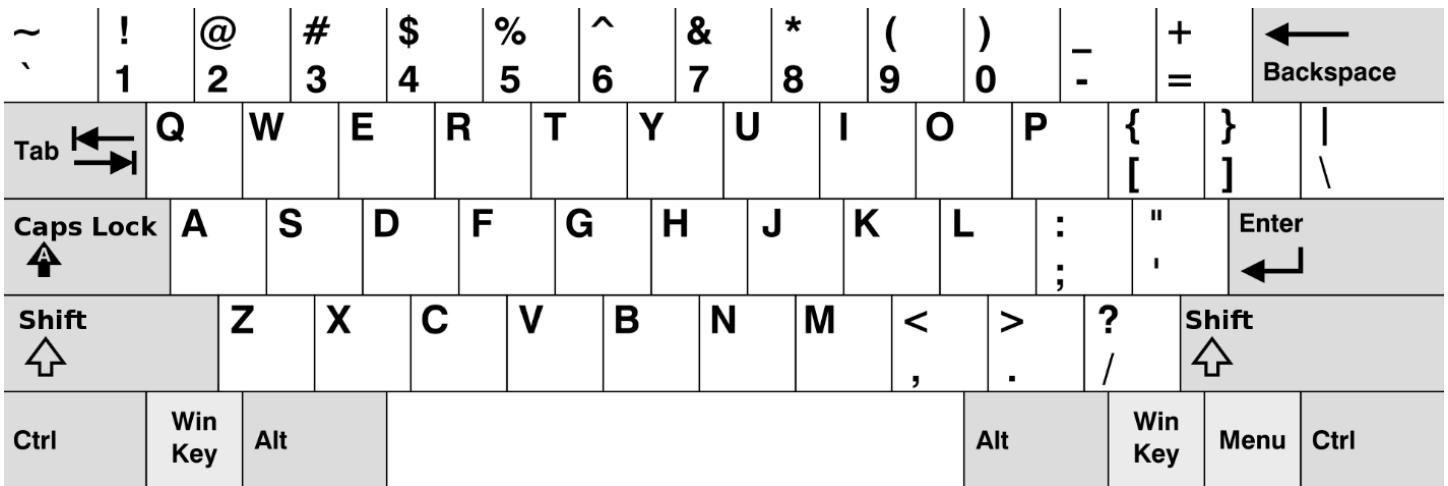

## Disposition du clavier anglais (Royaume-Uni)

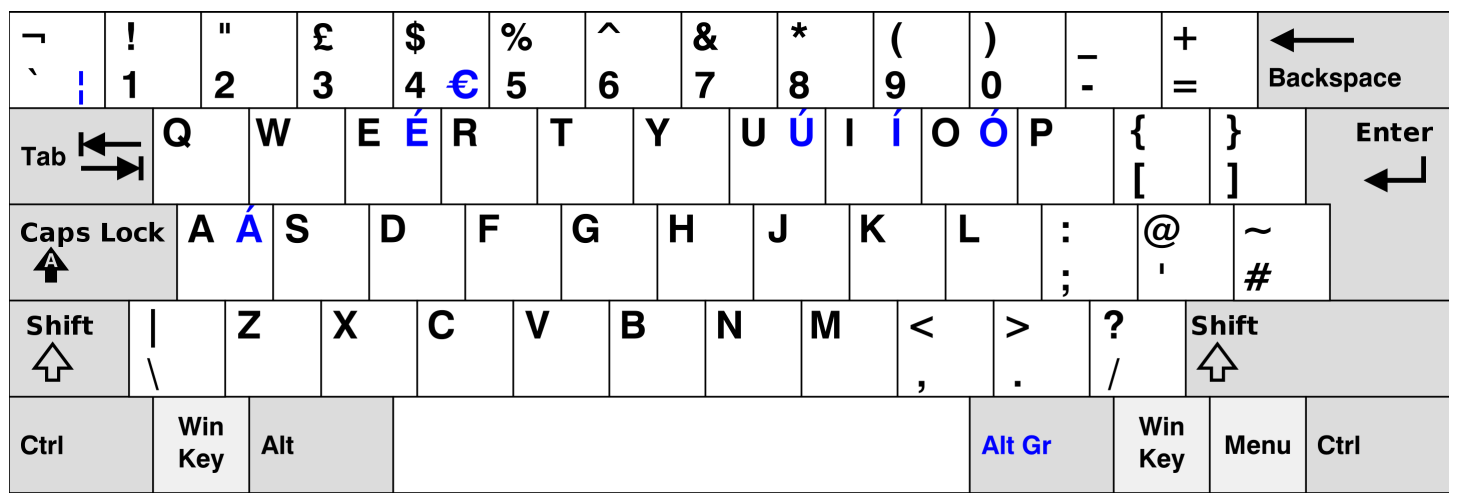

## Disposition du clavier français

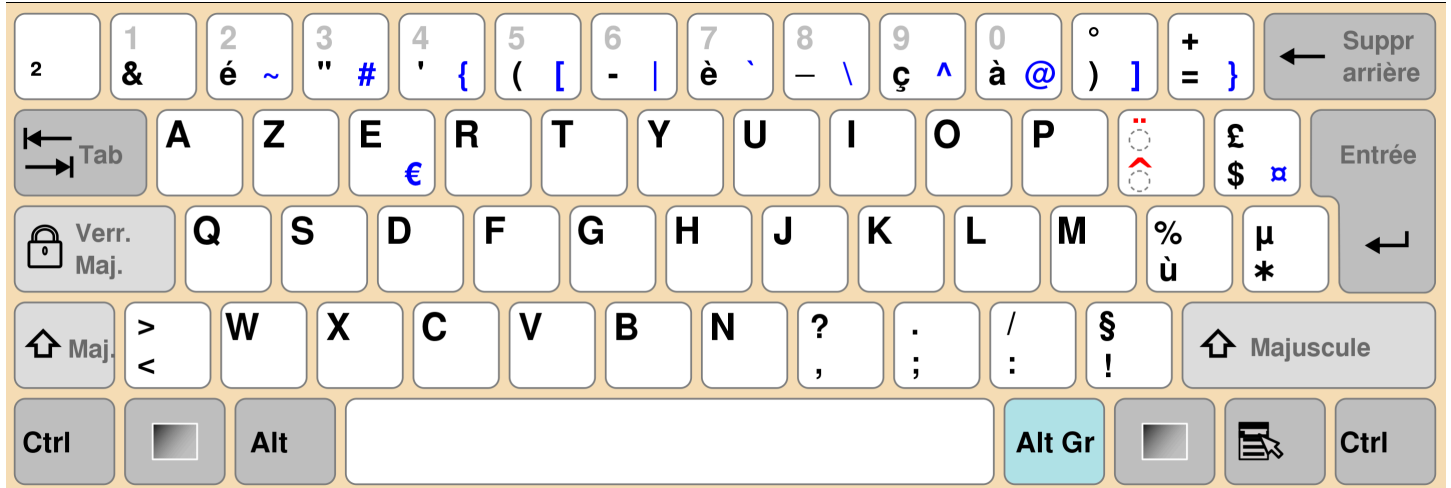

## Disposition du clavier allemand

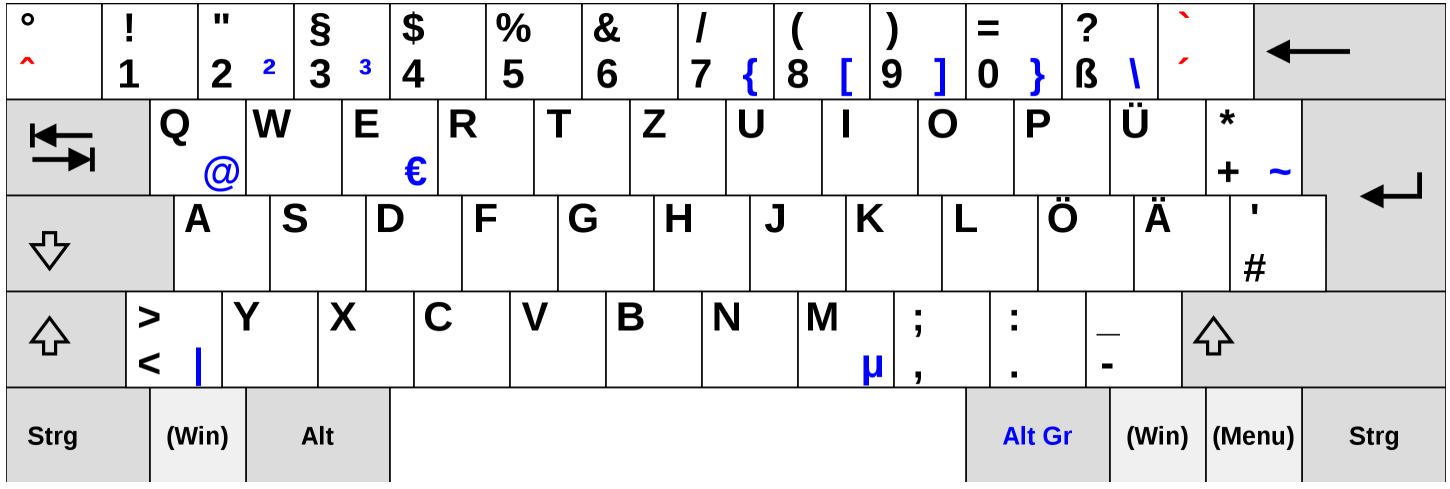

## Disposition du clavier espagnol

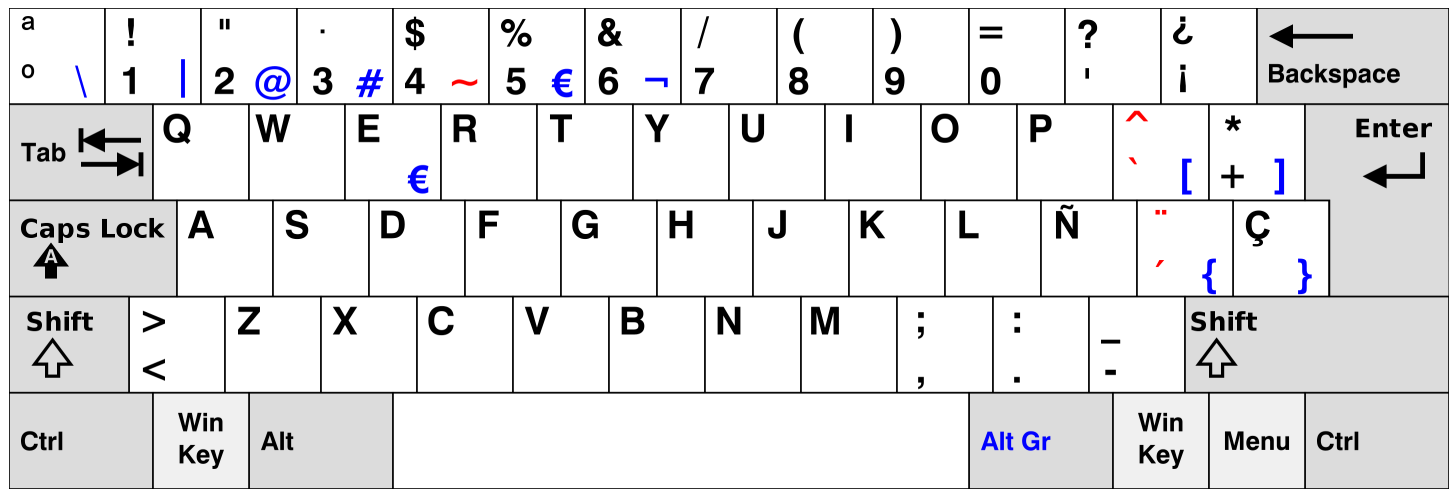

## Disposition du clavier italien

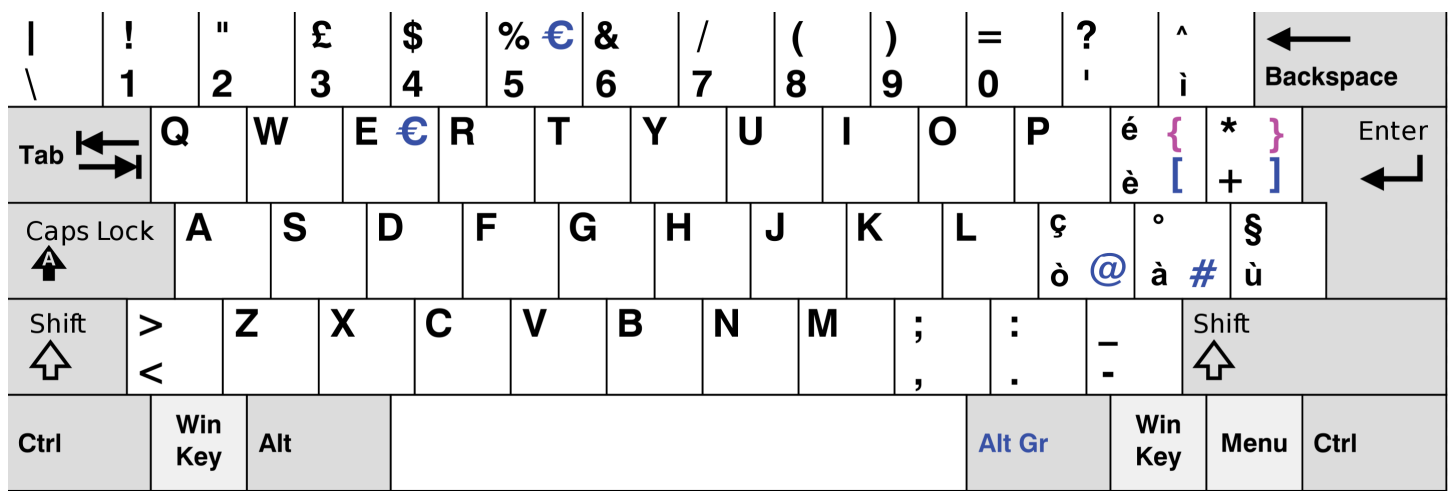

## <span id="page-23-0"></span>Se connecter à votre réseau

Vous pouvez désormais connecter votre appareil WorkSpaces Thin Client à votre réseau.

Si vous utilisez une connexion Ethernet, le périphérique WorkSpaces Thin Client se connecte automatiquement à votre réseau. Aucune action supplémentaire n'est requise.

Si votre appareil WorkSpaces Thin Client n'est pas connecté via Ethernet, il recherchera les réseaux sans fil disponibles et les affichera dans la liste déroulante des réseaux. Sélectionnez votre réseau dans cette liste déroulante.

#### **a** Note

Un seul type de connexion réseau peut être actif. Si vous utilisez une connexion Ethernet, la connexion réseau sans fil ne peut pas être utilisée.

Saisissez votre mot de passe réseau dans le champ Mot de passe.

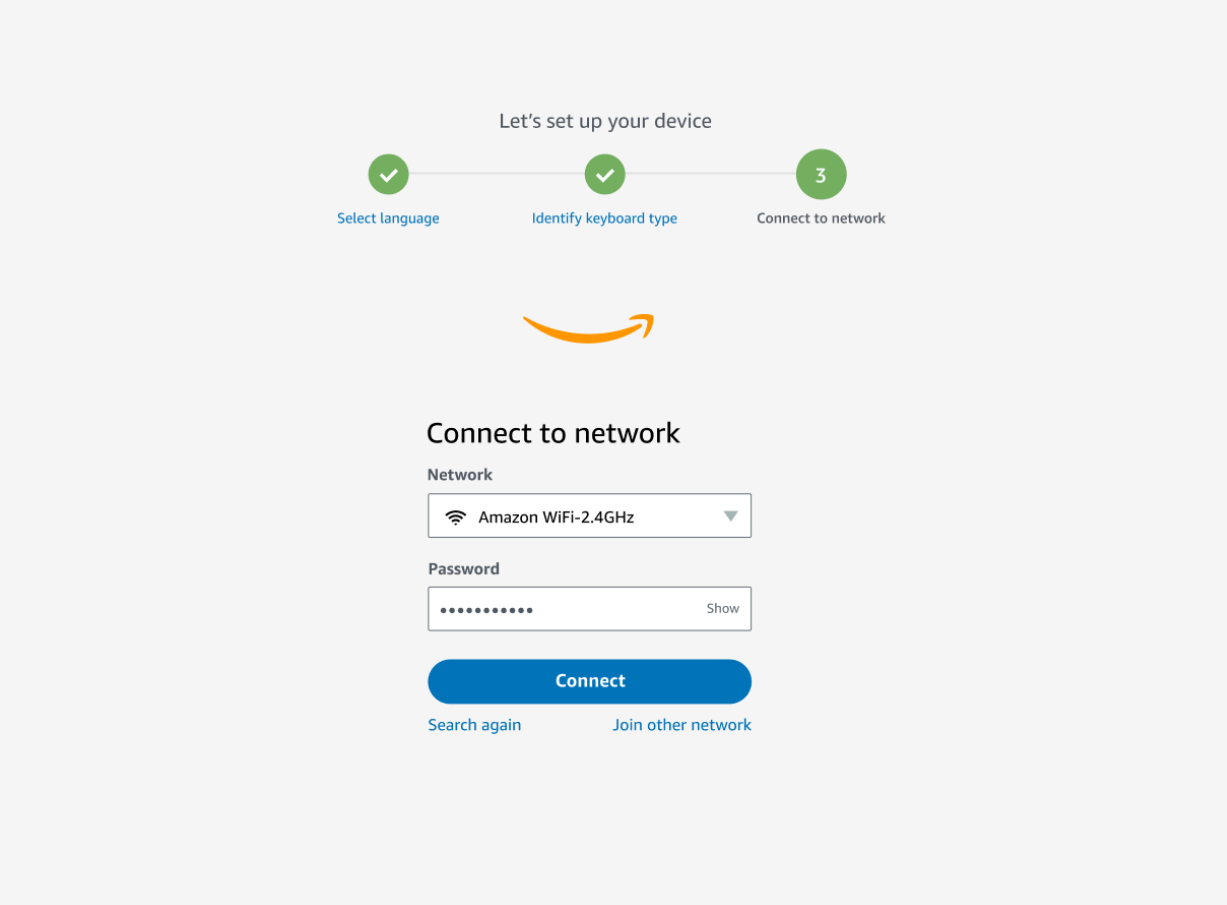

## <span id="page-24-0"></span>Saisir le code d'activation

Votre appareil WorkSpaces Thin Client est désormais connecté à votre réseau. Vous pouvez désormais connecter votre appareil au service informatique de l'utilisateur AWS final que votre administrateur a configuré pour vous.

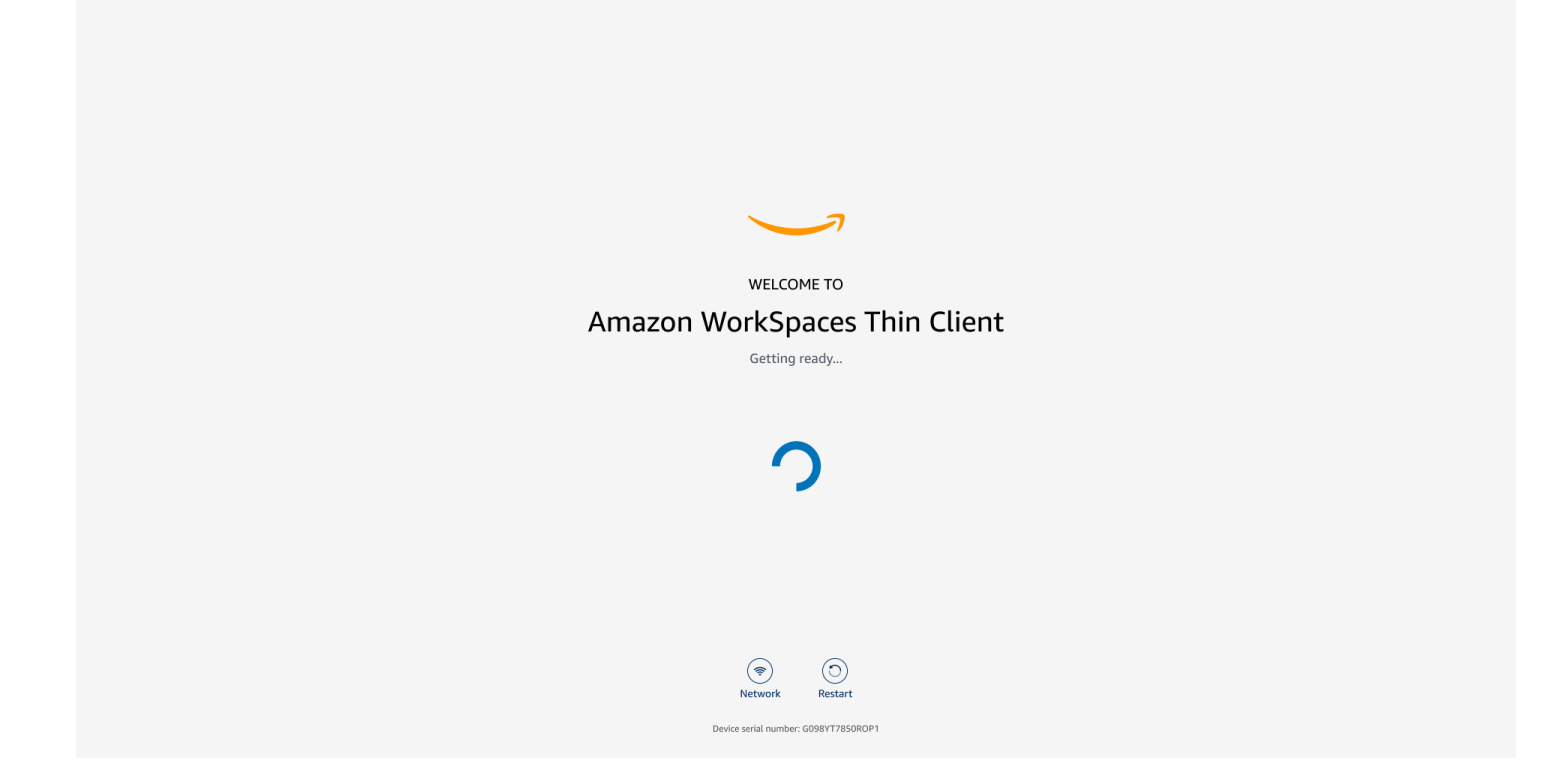

Entrez le code d'activation fourni par votre administrateur.

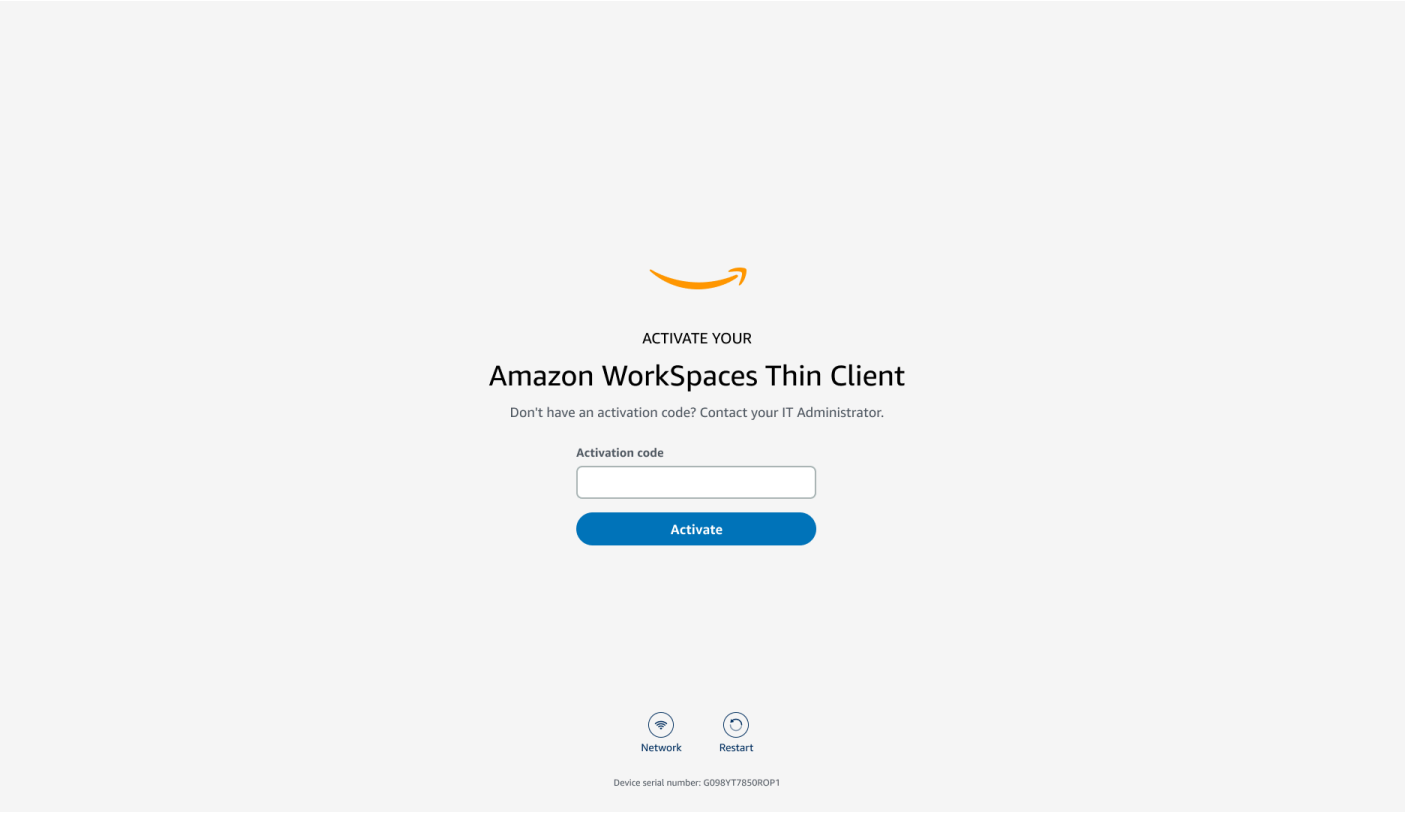

#### **a** Note

Le code d'activation est généré lorsque votre administrateur crée un environnement dédié pour votre appareil. Pour plus d'informations, consultez la section [Création d'un](https://docs.aws.amazon.com/workspaces-thin-client/latest/ag/creating-an-environment.html) [environnement](https://docs.aws.amazon.com/workspaces-thin-client/latest/ag/creating-an-environment.html) dans le guide de l'administrateur du WorkSpaces Thin Client.

# <span id="page-26-0"></span>Connectez-vous à votre service informatique pour utilisateurs AWS finaux

Connectez-vous au service informatique pour utilisateurs AWS finaux établi pour vous par votre administrateur.

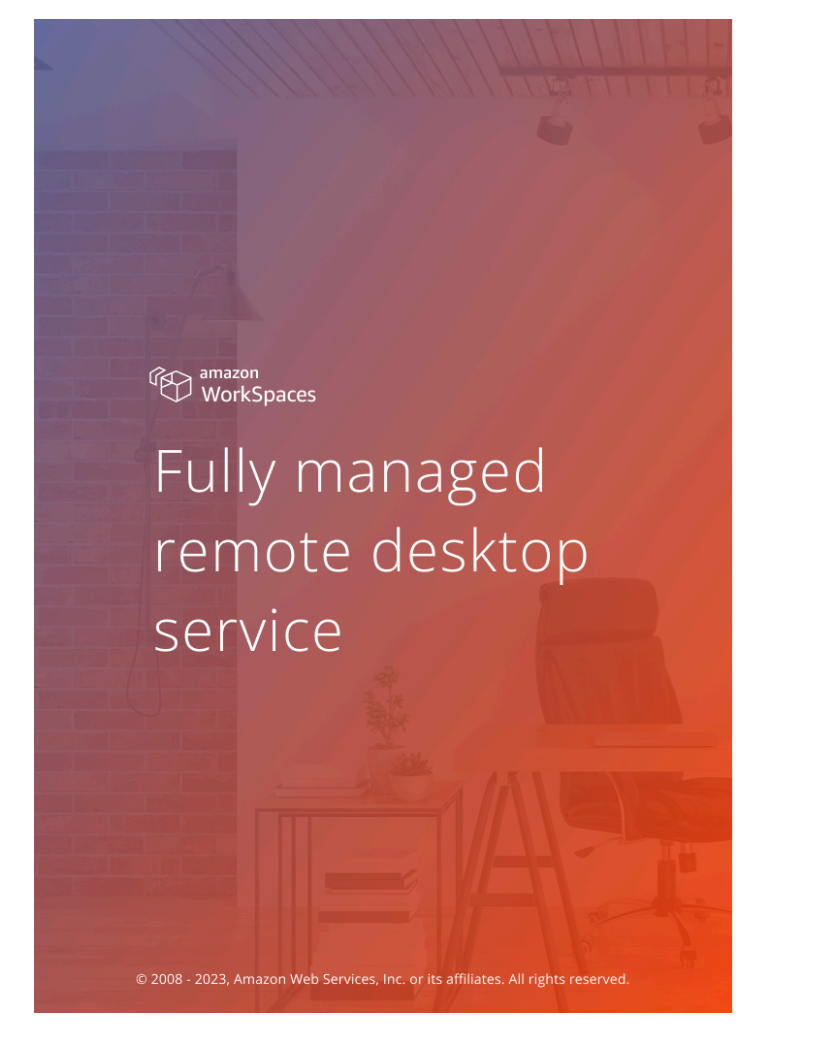

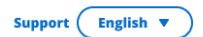

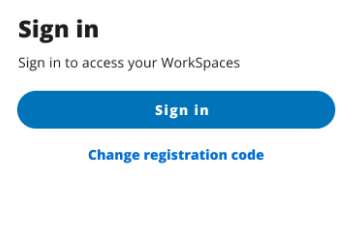

aws Privacy | Site terms | Cookie preferences

#### **a** Note

L'image montre WorkSpaces (accès Web). Le service peut être WorkSpaces (accès Web), AppStream 2.0 ou WorkSpaces Secure Browser.

# <span id="page-28-0"></span>Utilisation de votre appareil WorkSpaces Thin Client

Après avoir configuré et enregistré votre appareil WorkSpaces Thin Client, vous êtes prêt à l'utiliser.

[Amazon WorkSpaces Thin Client est conçu pour fonctionner avec les bureaux virtuels EUC \( AWS](#page-45-1)  [End User Computing\) et est compatible avec un certain nombre de périphériques.](#page-45-1)

#### **Rubriques**

- [Utilisation de l'interface du fournisseur de services virtuel](#page-28-1)
- [Activation du microphone et de la webcam](#page-28-2)
- [Modification des paramètres audio sur le WorkSpaces Thin Client](#page-36-0)
- [Redémarrage du périphérique WorkSpaces Thin Client](#page-41-1)
- [Réglage du minuteur de mise en veille](#page-42-1)

## <span id="page-28-1"></span>Utilisation de l'interface du fournisseur de services virtuel

WorkSpaces Thin Client est alimenté par le client Web NICE DCV, qui s'exécute dans un navigateur Web. Aucune installation n'est donc requise.

Pour plus d'informations sur NICE DCV, consultez [Utilisation de NICE DCV.](https://docs.aws.amazon.com/dcv/latest/userguide/using.html)

Amazon WorkSpaces Thin Client fonctionne avec un certain nombre de bureaux virtuels pour vous fournir une solution complète de bureau dans le cloud. Chaque VDI possède sa propre interface ou barre d'outils que vous utiliserez.

Pour plus d'informations sur chacune de ces interfaces, consultez les pages suivantes :

- Pour Amazon, WorkSpaces voir [WorkSpaces Web Access](https://docs.aws.amazon.com/workspaces/latest/userguide/amazon-workspaces-web-access.html)
- Pour la AppStream version 2.0, voir [Accès au navigateur Web](https://docs.aws.amazon.com/appstream2/latest/developerguide/web-browser-user.html#web-browser-access-v2)
- Pour Amazon WorkSpaces Secure Browser, voir [Utiliser la barre d'outils](https://docs.aws.amazon.com/workspaces-web/latest/adminguide/use-toolbar.html)

## <span id="page-28-2"></span>Activation du microphone et de la webcam

Votre appareil WorkSpaces Thin Client peut se connecter à vos appareils audio et visuels. Pour utiliser votre microphone et votre webcam dans le cadre d'une session de bureau virtuel, vous devez activer les autorisations dans les paramètres Windows, dans la barre d'outils du bureau virtuel et dans les paramètres de votre navigateur.

WorkSpaces Thin Client est compatible avec les webcams et les casques répertoriés dans la section [Périphériques.](#page-45-1)

Vérifiez que votre webcam et votre microphone sont correctement connectés à votre WorkSpaces Thin Client.

- 1. Accédez aux paramètres.
- 2. Sélectionnez Appareils périphériques.
- 3. Vérifiez que votre webcam et votre microphone figurent dans la liste.

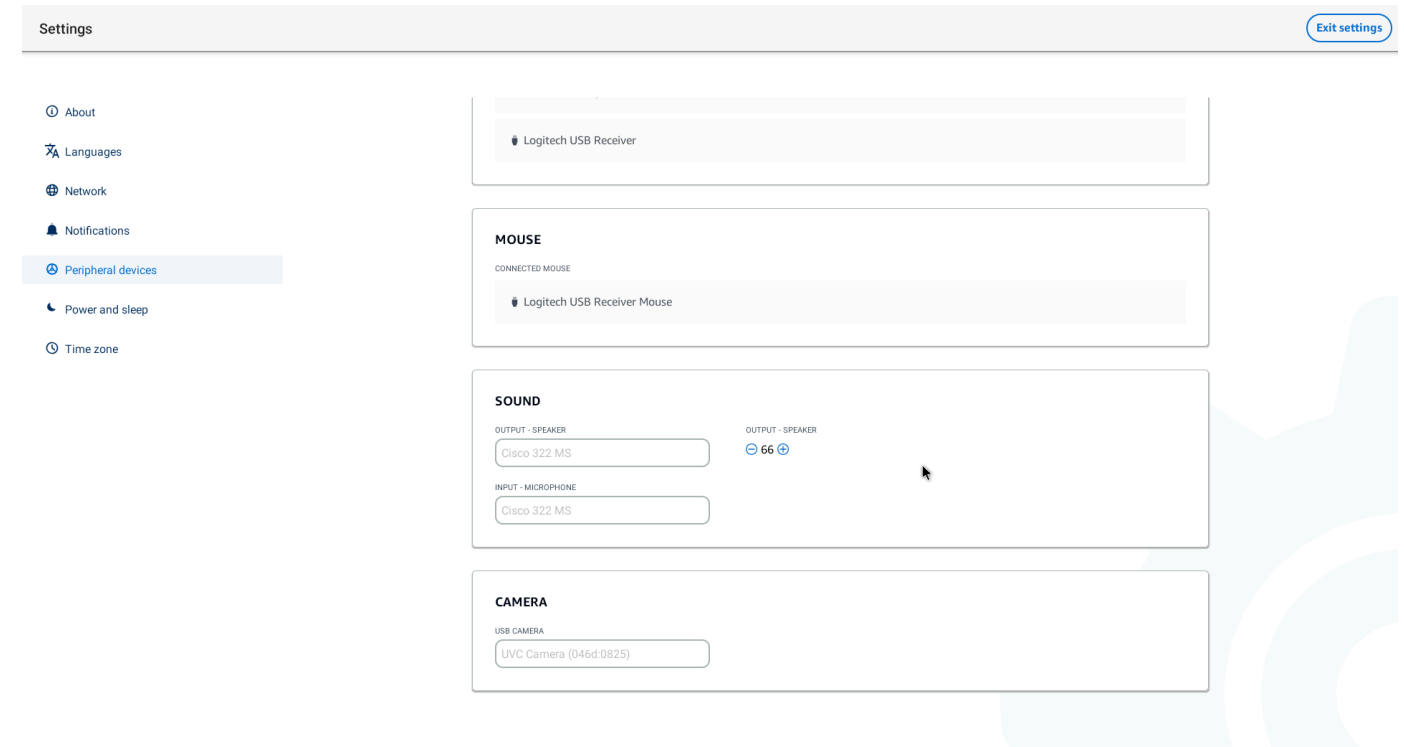

- 4. Vérifiez que le microphone et la webcam sont activés sur votre VDI. En fonction du VDI que vous utilisez, effectuez l'une des opérations suivantes :
	- Pour Windows, utilisez [Activer les autorisations dans Windows.](#page-30-1)
	- Pour Amazon WorkSpaces, utilisez [Activer les autorisations dans Amazon WorkSpaces](#page-32-0).
	- Pour la AppStream version 2.0 ou Amazon WorkSpaces Secure Browser, utilisez [Activer les](#page-34-1) [autorisations dans la AppStream version 2.0 et Amazon WorkSpaces Secure Browser.](#page-34-1)

## <span id="page-30-0"></span>Activation des autorisations pour le microphone et la webcam dans le VDI

<span id="page-30-1"></span>Activation des autorisations dans Windows

- 1. Sélectionnez l'icône Paramètres.
- 2. Sélectionnez l'icône de confidentialité dans le menu Paramètres.

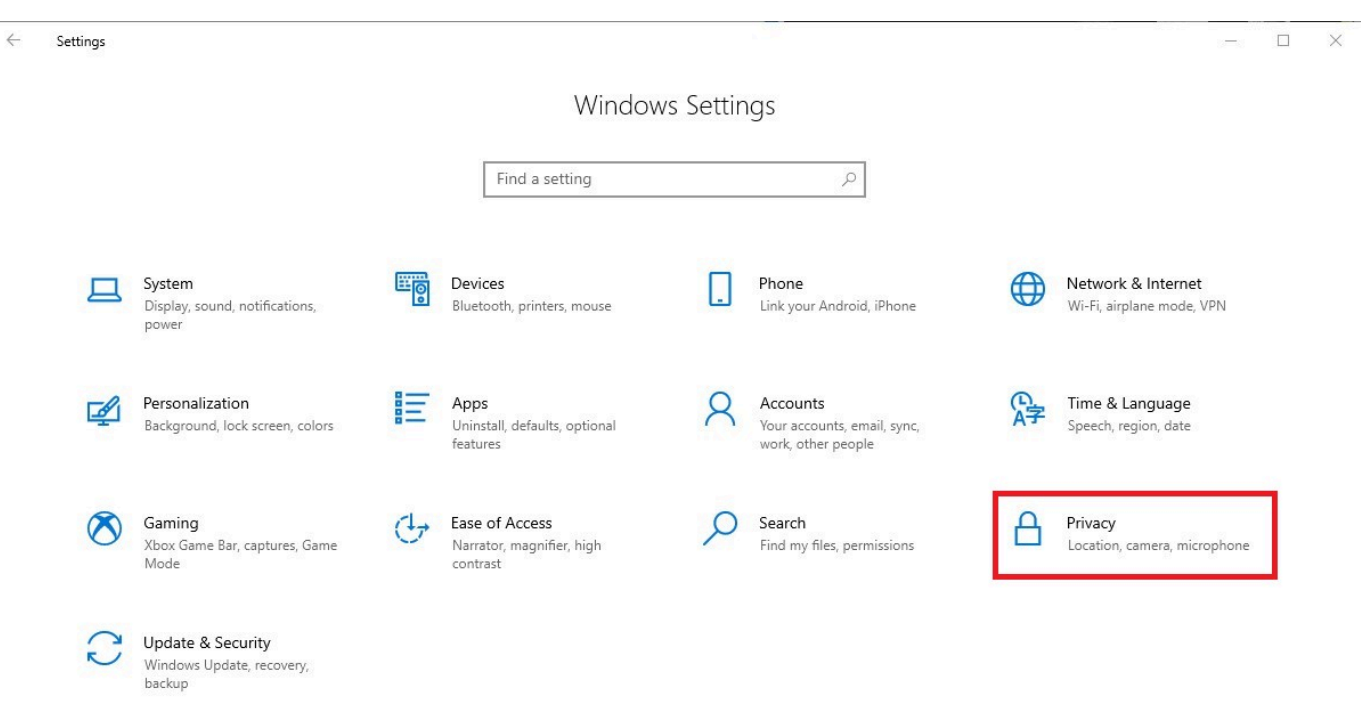

- 3. Effectuez l'une des actions suivantes :
	- Sélectionnez Caméra dans la liste de gauche, puis définissez Autoriser les applications à accéder à votre caméra sur Activé.

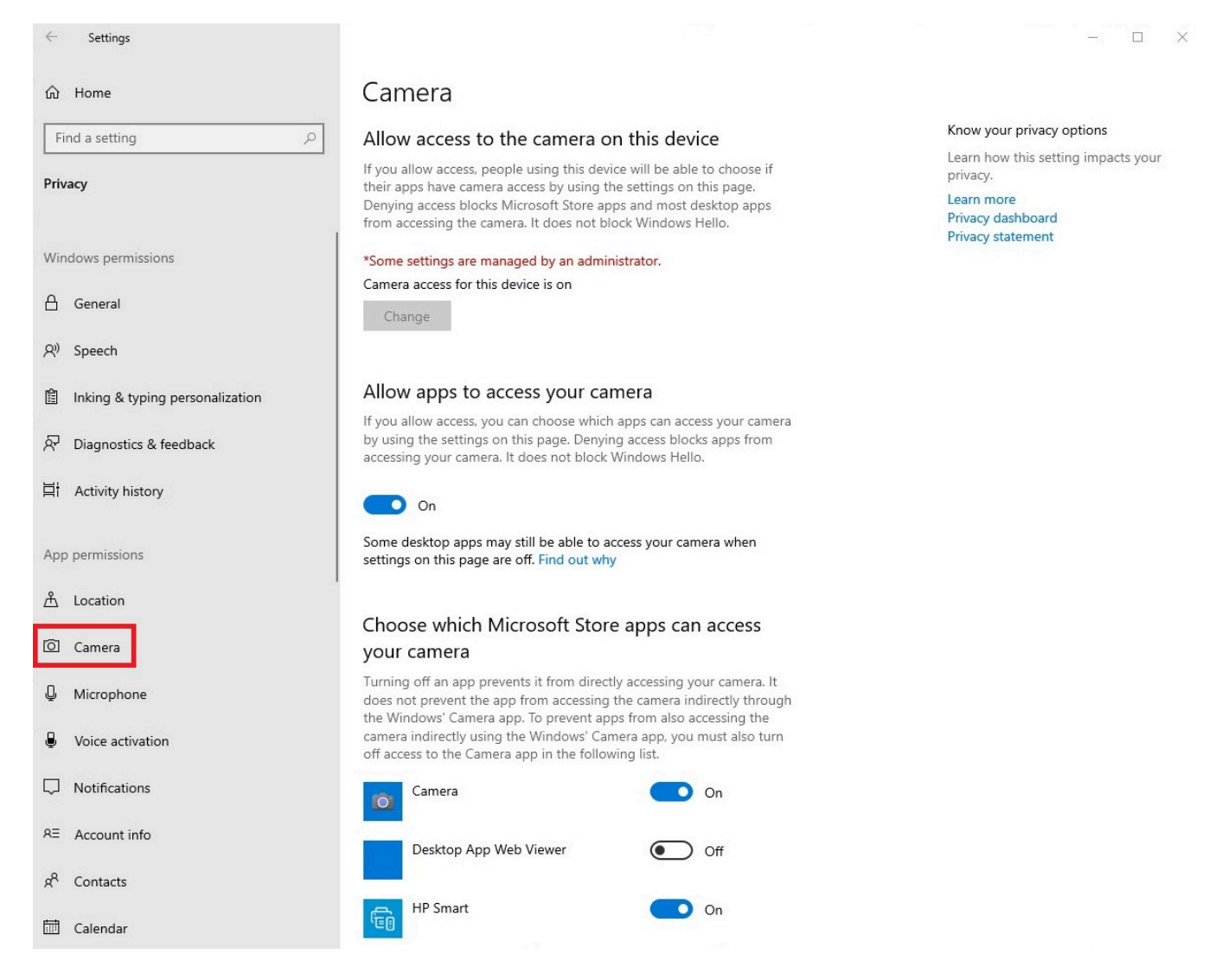

• Sélectionnez Microphone dans la liste de gauche, puis définissez Autoriser les applications à accéder à votre caméra sur Activé.

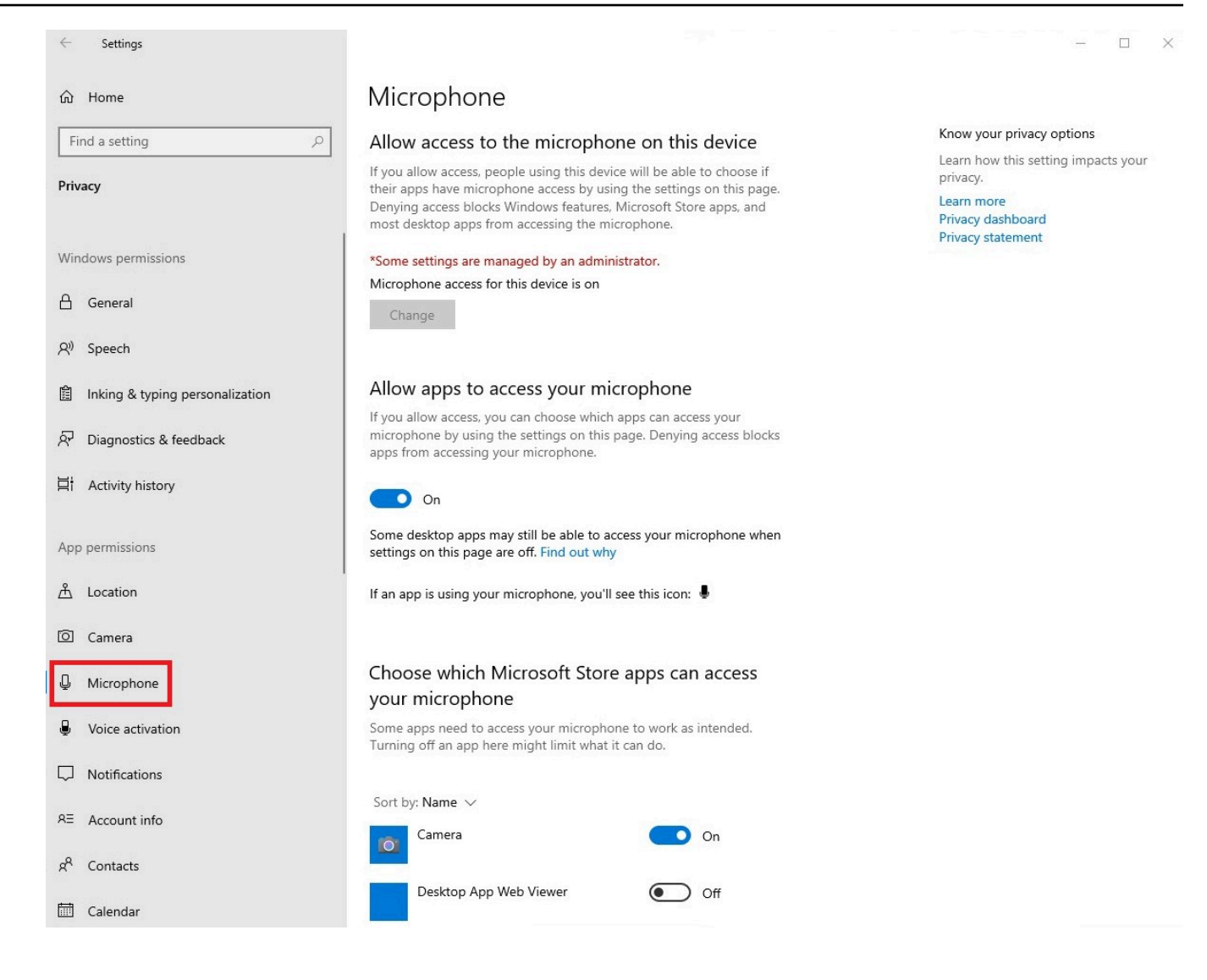

Après avoir activé les autorisations dans Windows, vous devez les activer depuis votre navigateur Web. Consultez la section [Activation des autorisations dans le navigateur Web](#page-34-0).

#### <span id="page-32-0"></span>Activation des autorisations sur Amazon WorkSpaces

Les autorisations pour la webcam et le microphone sont automatiquement activées pour une utilisation avec WorkSpaces Thin Client.

La barre d'outils du bureau virtuel affiche l'état de votre microphone et de votre webcam.

WorkSpaces Thin Client est compatible avec les webcams et les casques répertoriés dans la section [Périphériques.](#page-45-1)

Vérifiez que votre webcam et votre microphone sont correctement connectés à votre WorkSpaces Thin Client.

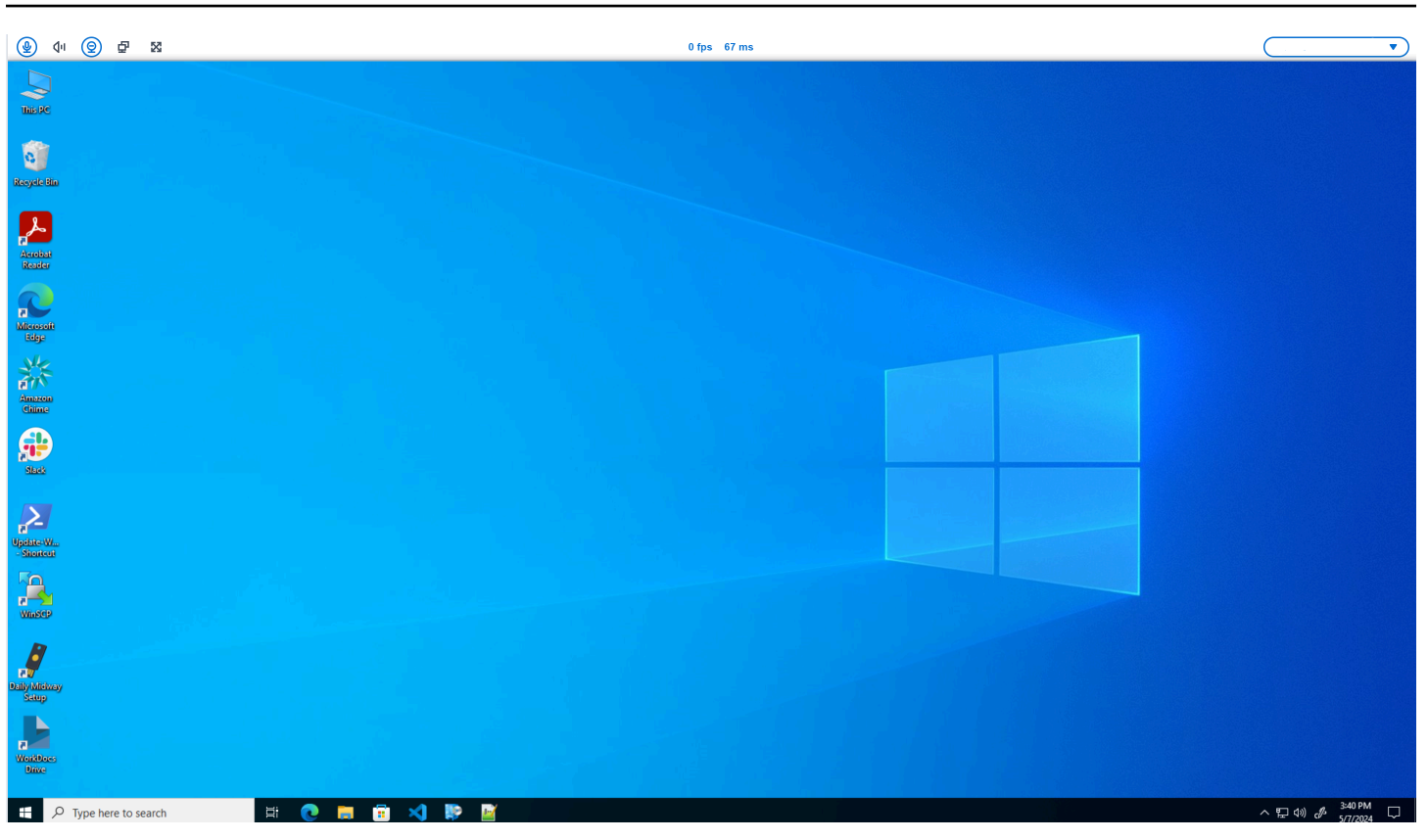

Les icônes du microphone et de la webcam indiqueront leur statut.

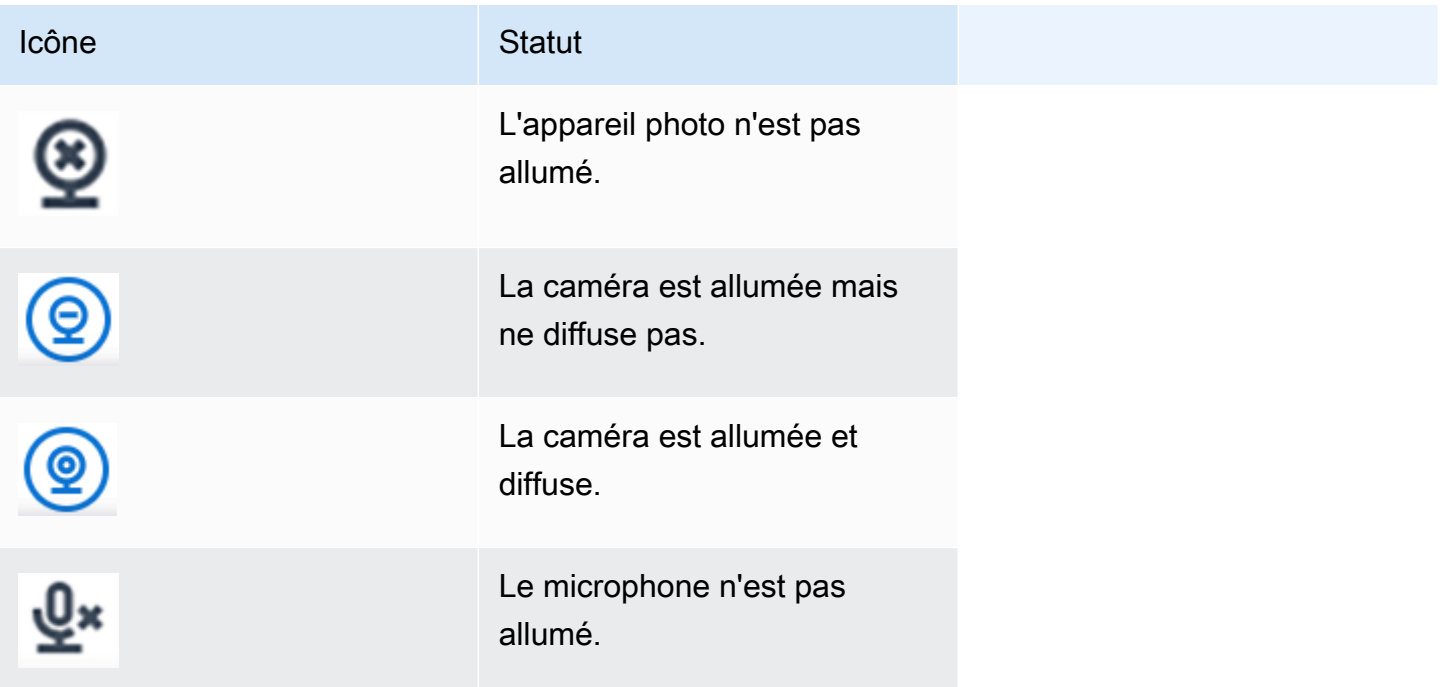

Icône Statut

Le microphone est allumé.

Après avoir confirmé que votre périphérique est activé sur Amazon WorkSpaces, vous devrez l'activer depuis votre navigateur Web. Voir [Activation des autorisations dans le navigateur Web](#page-34-0)

<span id="page-34-1"></span>Activation des autorisations dans la AppStream version 2.0 et Amazon WorkSpaces Secure Browser

Votre appareil WorkSpaces Thin Client peut se connecter à vos appareils audio et visuels. Pour utiliser votre microphone et votre webcam dans le cadre d'une session de bureau virtuel, vous devez activer les autorisations dans les paramètres Windows, dans la barre d'outils du bureau virtuel et dans les paramètres de votre navigateur.

Vérifiez que votre webcam et votre microphone sont correctement connectés à votre WorkSpaces Thin Client.

- 1. Accédez aux paramètres.
- 2. Sélectionnez Appareils périphériques.
- 3. Vérifiez que votre webcam et votre microphone figurent dans la liste.

Après avoir confirmé que votre périphérique est activé dans la AppStream version 2.0 ou dans Amazon WorkSpaces Secure Browser, vous devez l'activer depuis votre navigateur Web. Consultez la section [Activation des autorisations dans le navigateur Web](#page-34-0).

## <span id="page-34-0"></span>Activation des autorisations dans le navigateur Web

1. Une fenêtre contextuelle apparaîtra demandant les autorisations du microphone et de la webcam. Si la fenêtre contextuelle ne s'affiche pas, vous pouvez sélectionner l'icône située à côté de la barre d'adresse.

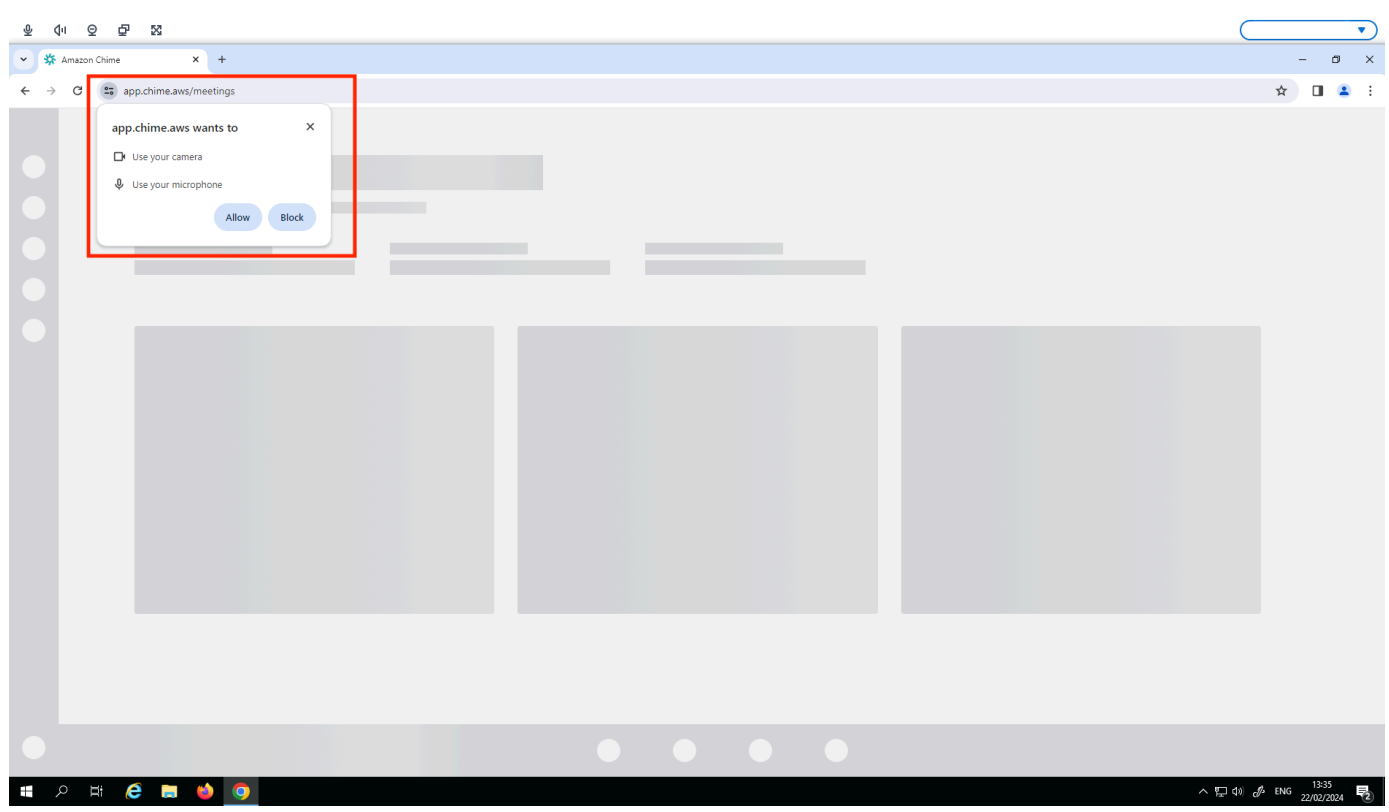

- 2. Sélectionnez Autoriser dans la fenêtre contextuelle.
- 3. Sélectionnez l'icône Paramètres dans la barre de recherche du navigateur et assurez-vous que le microphone et la webcam sont activés.

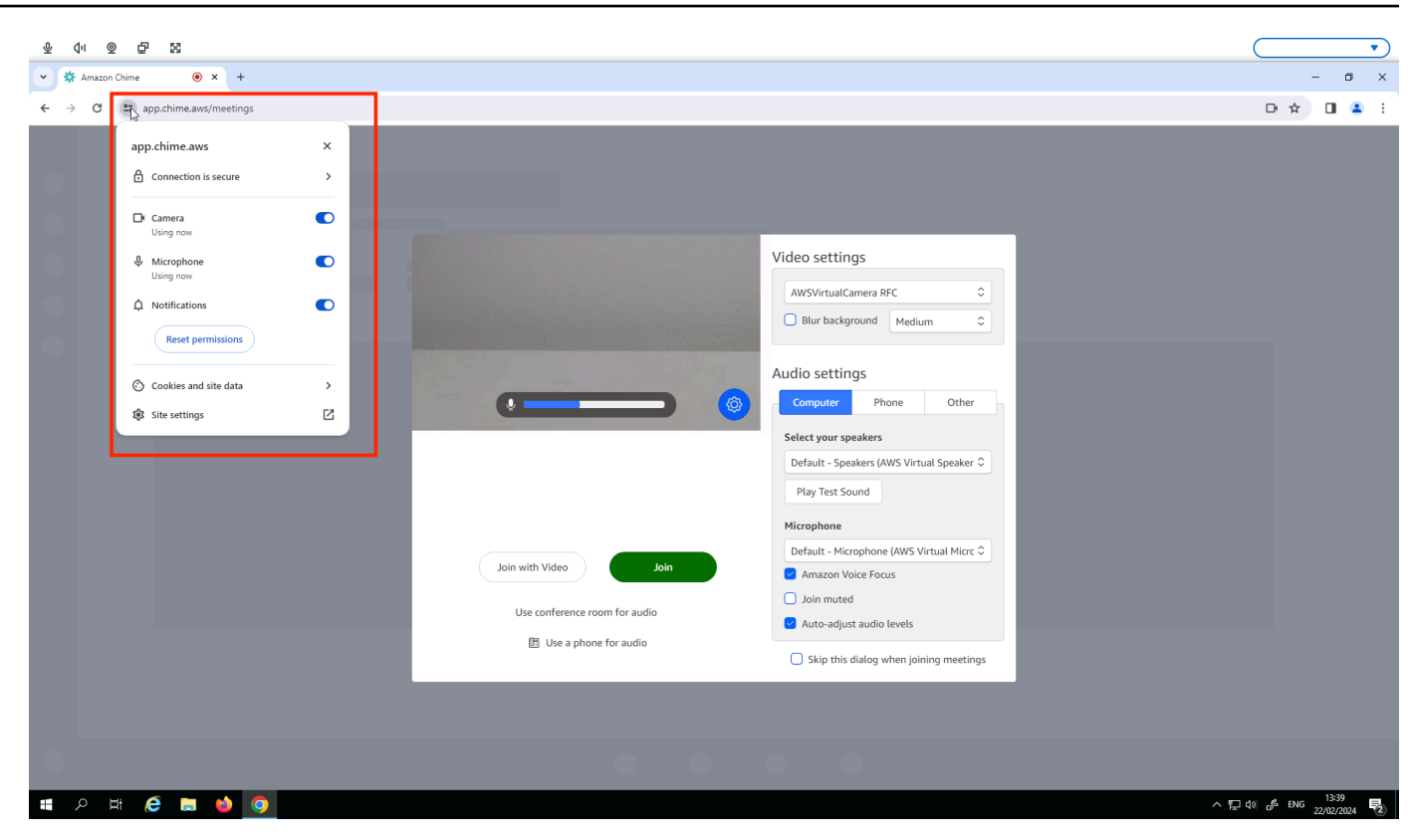

#### **a** Note

Vous devrez peut-être répéter l'étape ci-dessus chaque fois que vous souhaitez utiliser votre webcam et votre microphone sur un site Web.

# <span id="page-36-0"></span>Modification des paramètres audio sur le WorkSpaces Thin Client

WorkSpaces Thin Client possède quelques paramètres audio que vous pouvez configurer, notamment le volume et le sourdine du microphone.

## <span id="page-36-1"></span>Réglage du niveau de volume depuis votre bureau virtuel

Après avoir configuré votre périphérique, vous pouvez contrôler les paramètres de volume via la barre d'outils VDI ou sur l'appareil. Pour plus d'informations, voir [Modification des paramètres audio](#page-36-0)  [sur le WorkSpaces Thin Client](#page-36-0).

Pour plus d'informations sur votre barre d'outils VDI, reportez-vous à ce qui suit :

• Pour Amazon [WorkSpaces Secure](https://docs.aws.amazon.com/workspaces/latest/userguide/amazon-workspaces-web-access.html) Browser, voir WorkSpaces Secure Browser Access

- Pour la AppStream version 2.0, voir [Accès au navigateur Web](https://docs.aws.amazon.com/appstream2/latest/developerguide/web-browser-user.html#web-browser-access-v2)
- Pour Amazon WorkSpaces Web, voir [Utiliser la barre d'outils](https://docs.aws.amazon.com/workspaces-web/latest/adminguide/use-toolbar.html)

Une fois le volume défini, il reste à ce niveau, même si vous redémarrez votre Amazon WorkSpaces Thin Client.

## <span id="page-37-0"></span>Modification du volume par défaut du WorkSpaces Thin Client

Votre appareil WorkSpaces Thin Client possède deux paramètres de volume par défaut en fonction du périphérique.

- Le volume par défaut du périphérique WorkSpaces Thin Client est 73.
- Le volume par défaut d'un casque connecté est de 40.

Vous pouvez modifier ces valeurs par défaut.

Modification du volume par défaut (sortie) du haut-parleur de l'appareil

- 1. Déconnectez tout casque de l'appareil.
- 2. Modifiez le volume en effectuant l'une des opérations suivantes :
	- Accédez aux paramètres, aux périphériques, au son et modifiez le haut-parleur de sortie à l'aide des icônes + et -.

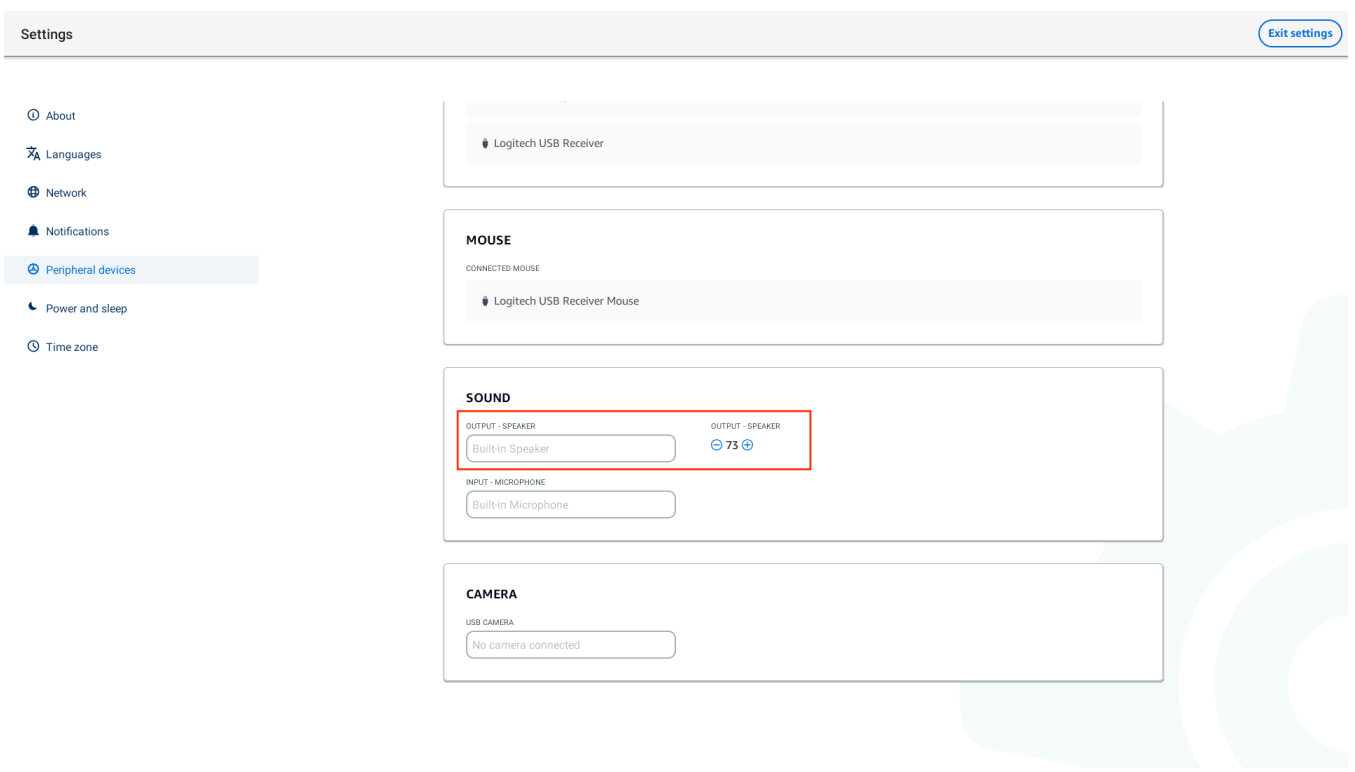

#### **a** Note

Le volume de votre haut-parleur intégré reste le même même si vous redémarrez l'appareil ou modifiez le volume du casque.

• Appuyez sur les boutons de volume + et - situés sur le dessus de l'appareil pour augmenter ou diminuer le volume.

#### WOLUME BUTTONS

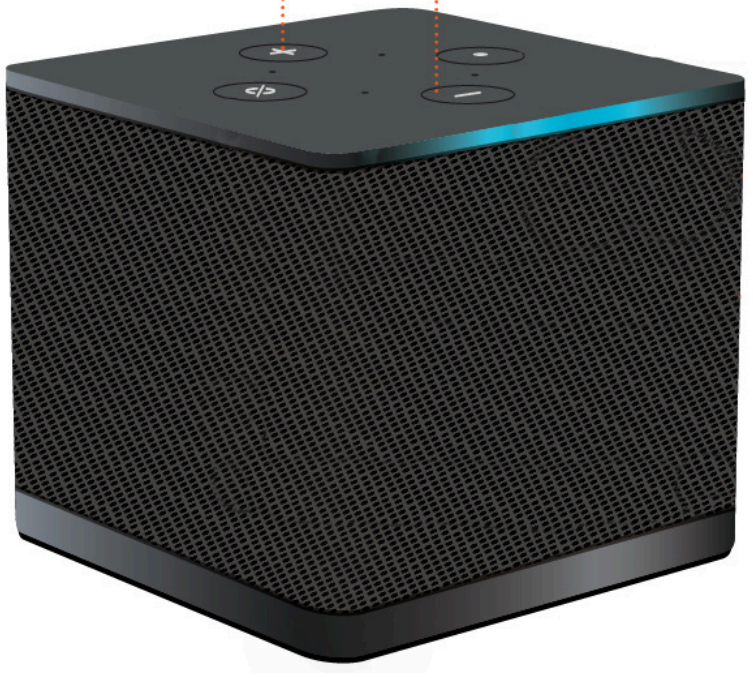

Modification du volume par défaut (sortie) du casque

- 1. Connectez un casque à l'appareil.
- 2. Modifiez le volume en procédant comme suit :
	- Accédez aux paramètres, aux périphériques, au son et modifiez le haut-parleur de sortie à l'aide des icônes + et -.

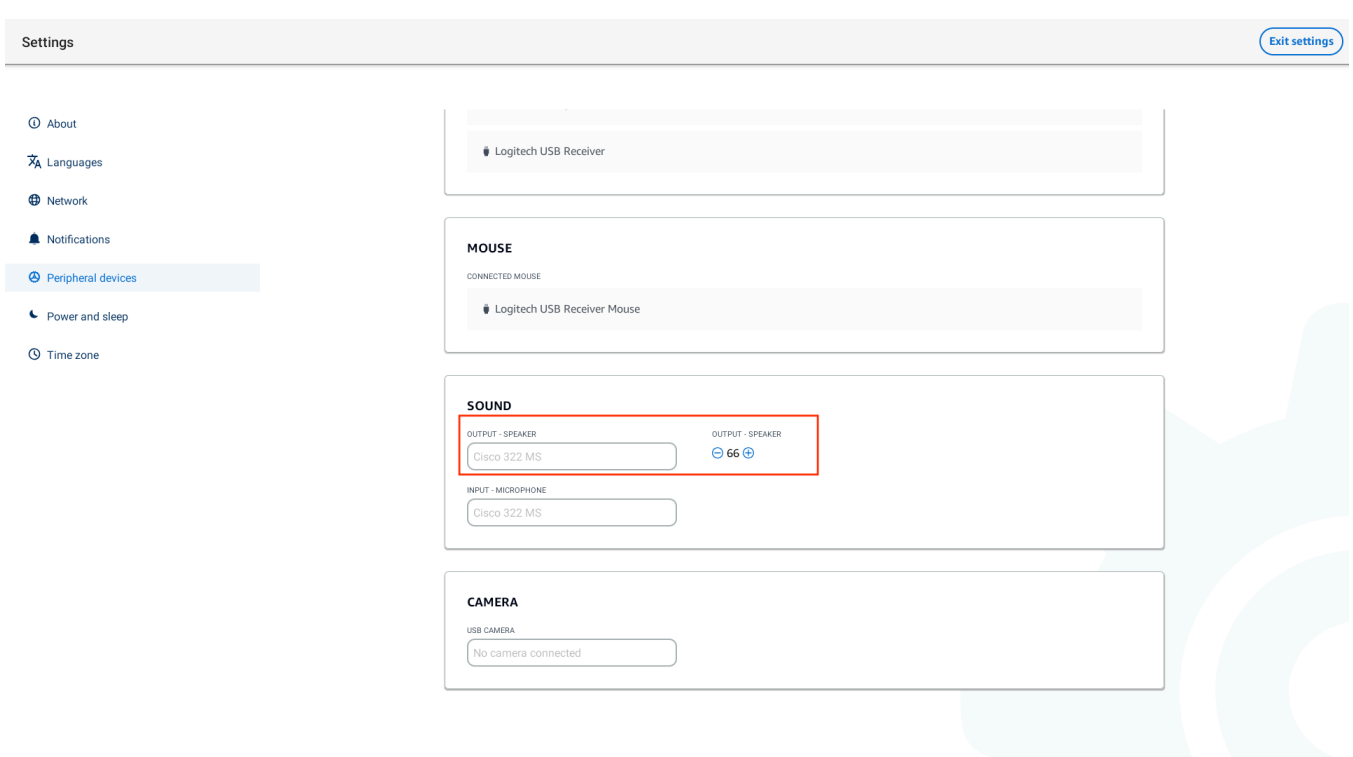

• Appuyez sur les boutons de volume + et - situés sur le dessus de l'appareil pour augmenter ou diminuer le volume.

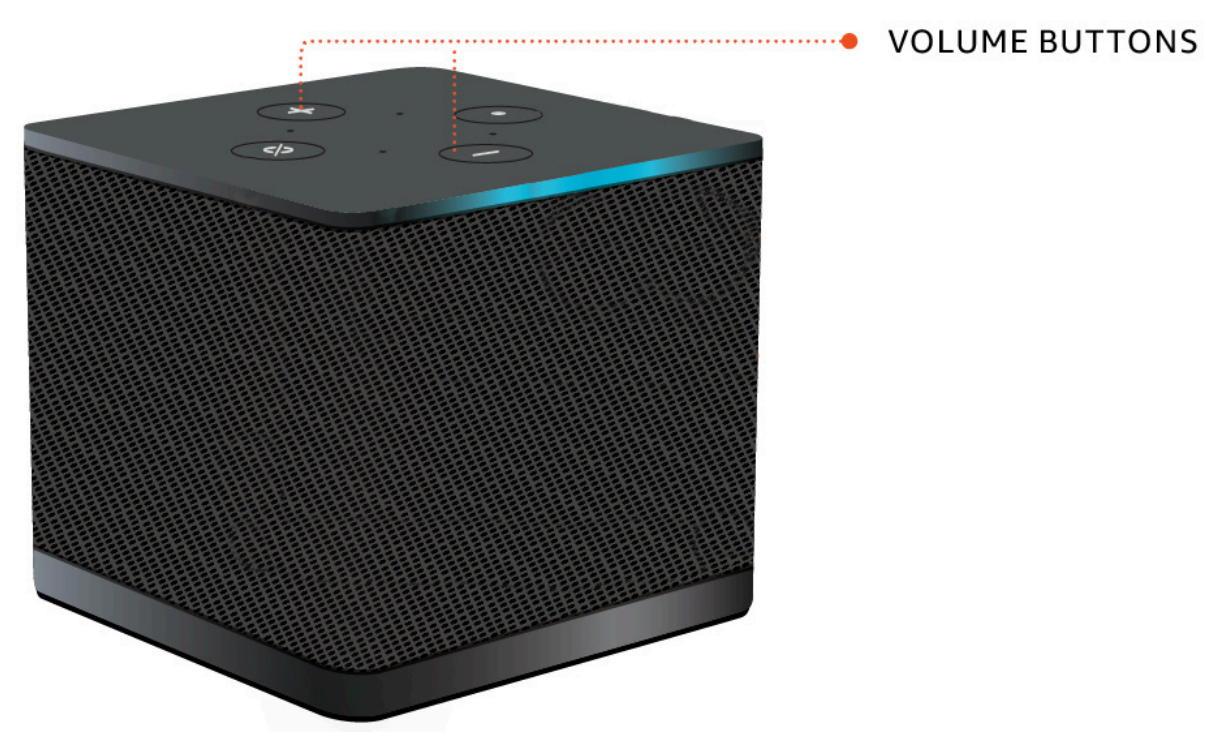

• Si des boutons de volume sont attachés à votre casque, vous pouvez les utiliser.

## <span id="page-41-0"></span>Utilisation de Mute sur un client WorkSpaces léger

Vous pouvez utiliser la fonction Mute en effectuant l'une des opérations suivantes :

• Si vous souhaitez désactiver tous les microphones connectés et intégrés de votre WorkSpaces Thin Client, utilisez le bouton Mute situé sur le dessus de l'appareil. L'icône du bouton devient rouge lorsque le mode muet est activé.

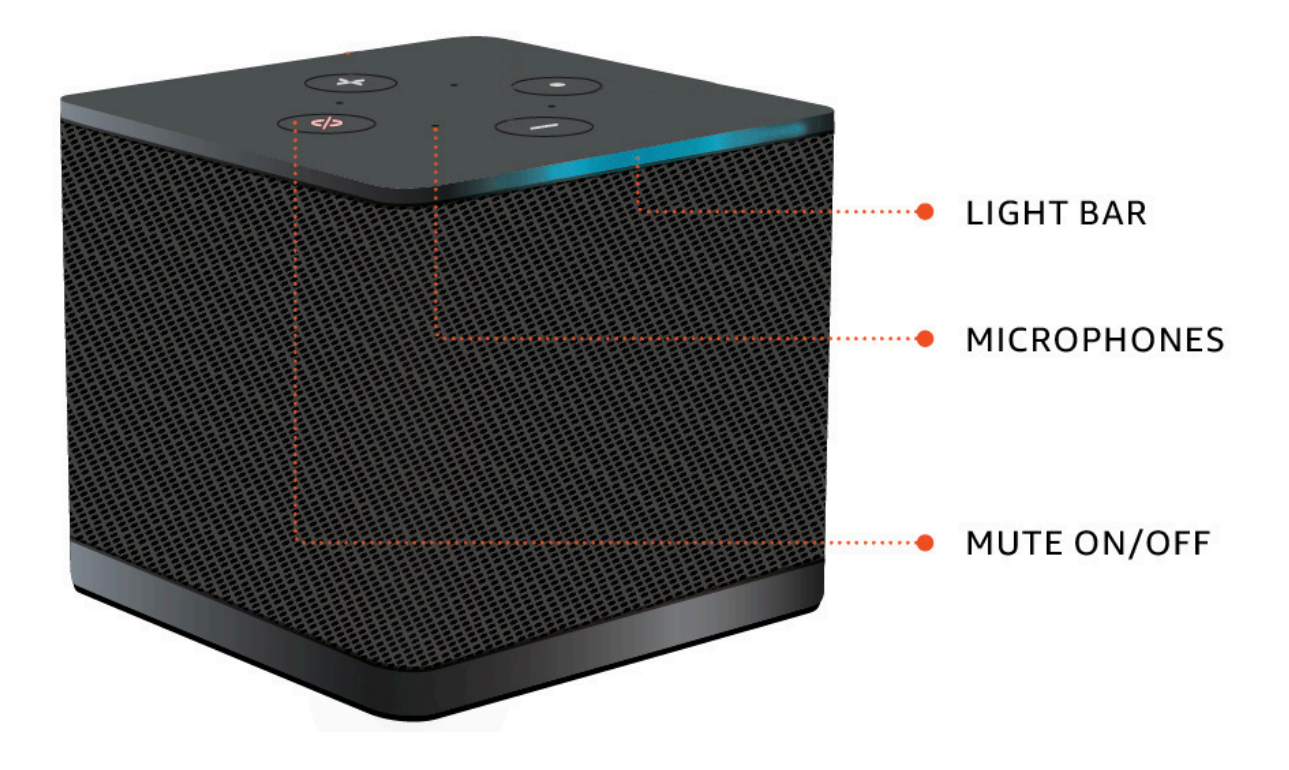

• Si vous souhaitez désactiver uniquement le microphone de l'appareil, connectez un casque avec microphone à l'appareil. Le microphone de l'appareil est automatiquement coupé.

# <span id="page-41-1"></span>Redémarrage du périphérique WorkSpaces Thin Client

Lorsque vous devez redémarrer ou redémarrer votre client WorkSpaces léger, vous pouvez le faire de deux manières.

## <span id="page-41-2"></span>Redémarrage à l'aide de la barre d'outils

1. Sélectionnez l'icône en forme de flèche circulaire ou sélectionnez Redémarrer l'appareil dans la barre d'outils.

# **Restart device**

2. Cliquez sur Oui dans la fenêtre Redémarrer l'appareil.

## <span id="page-42-0"></span>Redémarrage manuel

- 1. Débranchez le câble d'alimentation situé à l'arrière de votre WorkSpaces Thin Client.
- 2. Attendez dix secondes et rebranchez le câble d'alimentation sur votre WorkSpaces Thin Client.

## <span id="page-42-1"></span>Réglage du minuteur de mise en veille

Votre client WorkSpaces léger dispose d'un paramètre de veille qui éteint son affichage s'il reste inactif pendant une période spécifiée. La valeur par défaut de ce paramètre de veille est de 15 minutes d'inactivité. Tout mouvement de la souris ou toute pression sur une touche du clavier réinitialisera le chronomètre de mise en veille.

Vous pouvez modifier le réglage de la minuterie de mise en veille en procédant comme suit :

- 1. Accédez aux paramètres.
- 2. Sélectionnez Power and Sleep.
- 3. Sélectionnez une valeur dans le menu déroulant. Vous pouvez le remplacer par l'une des options suivantes :
	- 5 minutes
	- 15 minutes
	- 30 minutes
	- 45 minutes
	- 1 heure
- 2 heures
- Jamais

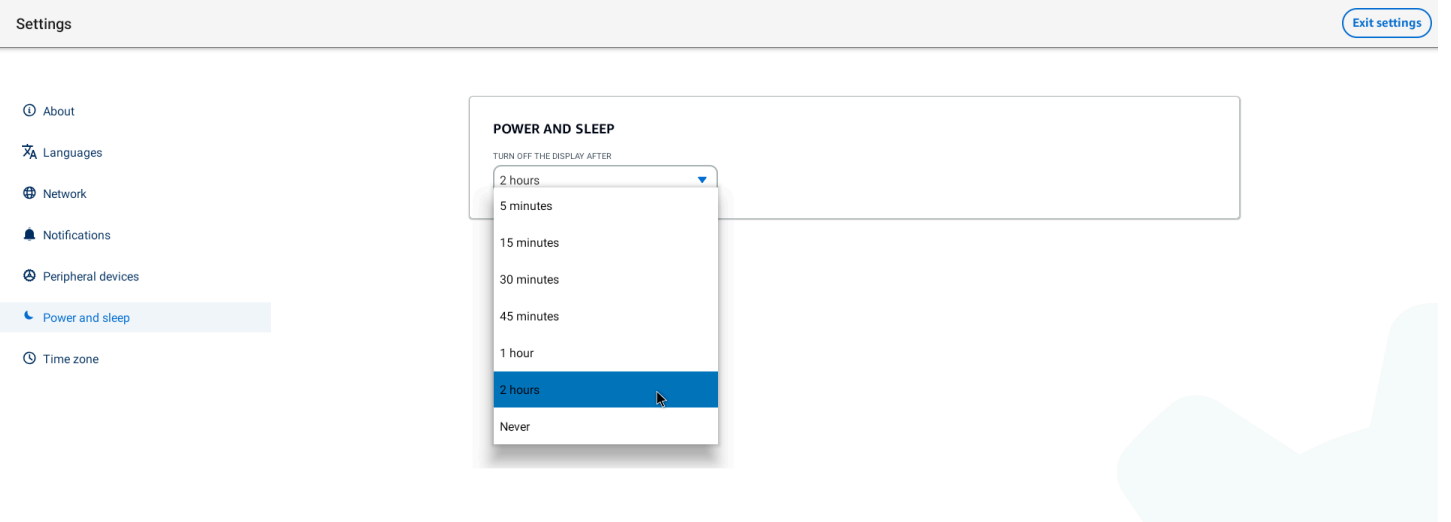

# <span id="page-44-0"></span>WorkSpaces Spécifications du Thin Client

#### Rubriques

- [WorkSpaces Spécifications des appareils Thin Client](#page-44-1)
- [Caractéristiques techniques du concentrateur USB](#page-45-0)
- [Périphériques pris en charge](#page-45-1)

# <span id="page-44-1"></span>WorkSpaces Spécifications des appareils Thin Client

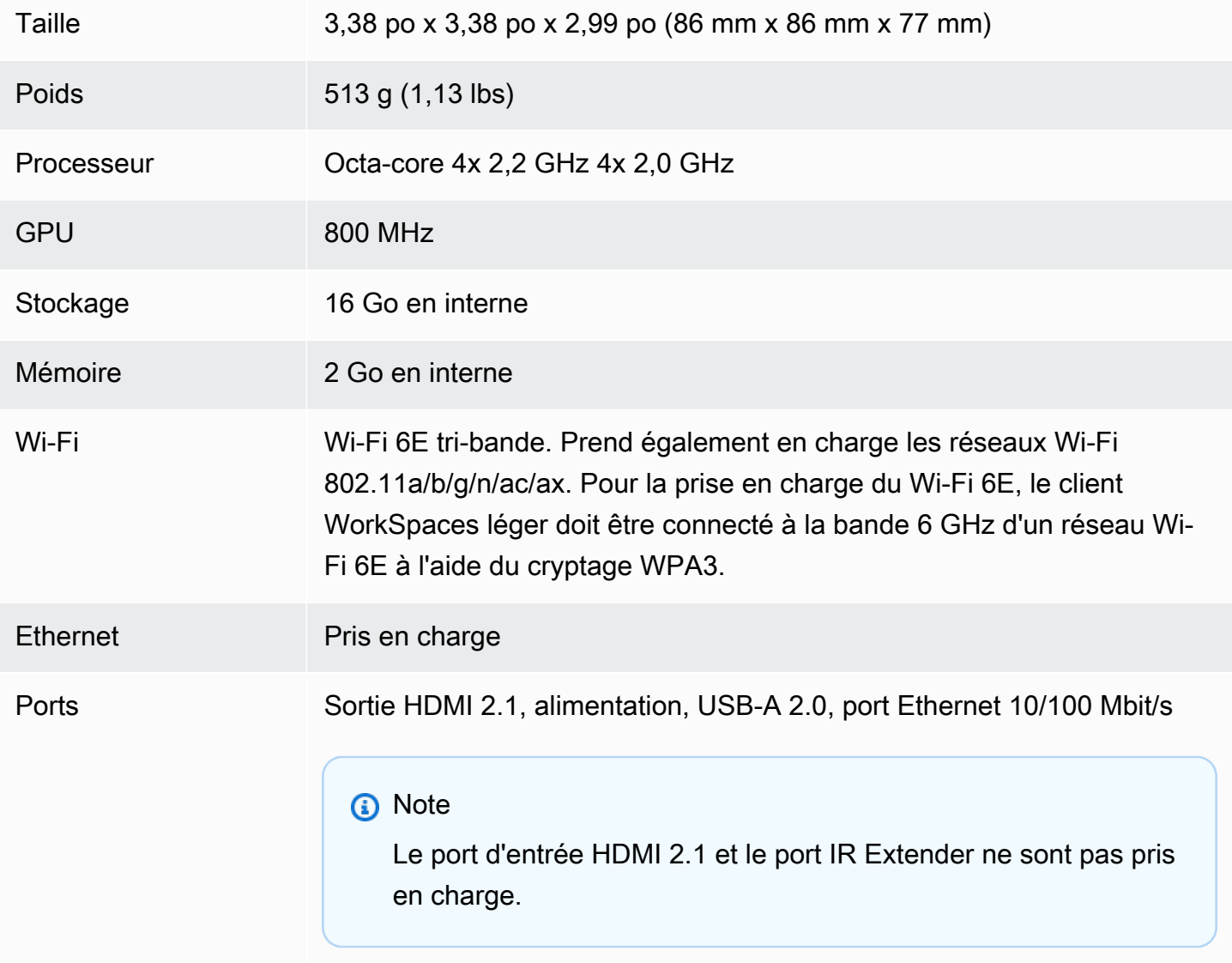

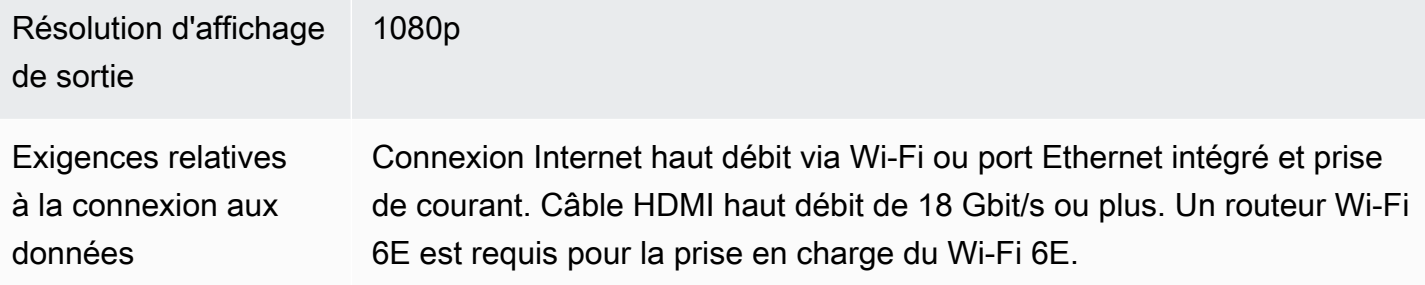

## <span id="page-45-0"></span>Caractéristiques techniques du concentrateur USB

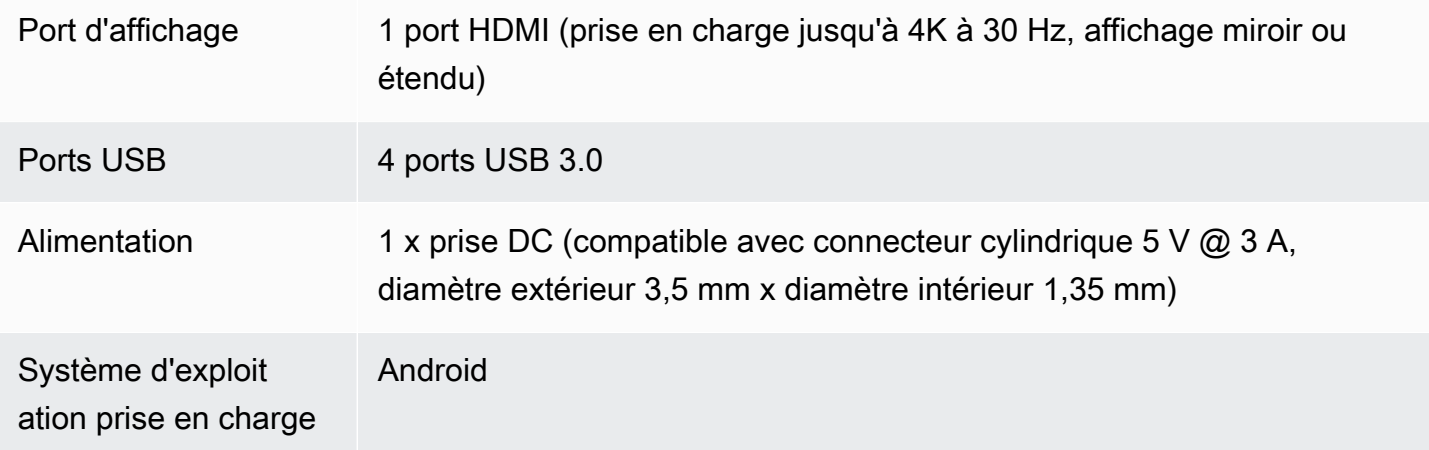

# <span id="page-45-1"></span>Périphériques pris en charge

Vous pouvez utiliser WorkSpaces Thin Client avec différents périphériques. Reportez-vous à ce qui suit pour savoir si un périphérique spécifique est compatible avec votre client WorkSpaces léger.

#### **Clavier**

Les dispositions de tous les claviers pris en charge par WorkSpaces Thin Client sont répertoriées dans Dispositions de [clavier.](#page-20-0)

- Clavier USB filaire discret Amazon Basics avec configuration américaine
- Ensemble souris et clavier avec interface USB filaire Hyundai HY-MA75, configuration américaine
- Clavier Dell KB212, configuration américaine
- Clavier Dell KB216, configuration américaine
- Ensemble clavier et souris filaires Logitech MK120, configuration américaine
- Clavier filaire Logitech K120, configuration américaine
- Clavier Logitech K120, disposition en français
- Clavier Logitech K120, configuration espagnole
- Clavier Logitech K120, configuration britannique
- Clavier professionnel filaire Logitech K280e Pro, configuration QWERTZ en allemand
- Clavier sans fil Logitech K580, configuration américaine
- Ensemble clavier et souris sans fil Logitech MK320, configuration américaine
- Ensemble clavier et souris sans fil Logitech MK330, disposition italienne QWERTY
- Ensemble clavier et souris sans fil Logitech MK270, configuration américaine
- Ensemble clavier et souris sans fil Logitech MK270 pour Windows, disposition allemande QWERTZ
- Clavier sans fil Logitech Signature K650, configuration américaine
- HP Black KU-1156, configuration américaine
- Ensemble clavier-souris sans fil HP CS10, configuration américaine

#### Souris

- Souris filaire Logitech B120
- Souris filaire Logitech B100
- Souris filaire Logitech M90
- Souris optique sans fil HP 200

#### Surveiller

- Moniteur LCD Acer série KA2/KA272
- Moniteur Lenovo ThinkVision 27 pouces P27h-20

#### Webcam

- Webcam HD Logitech C270
- Webcam Autofocus 1080P AUSDOM avec obturateur de confidentialité
- Webcam eMeet C950 1080P
- Caméra de bureau Cisco CD-DSKCAM-C-US

#### **Casque**

- Casque filaire Jabra Evolve 20 UC
- Casque filaire Jabra Evolve 30
- Casque filaire Logitech H390
- Casque filaire Sennheiser EPOS Impact 60
- Casque Cisco 322 HS-W-322-C-USB
- Casque Cisco 532 CP-HS-W-532-USBA

#### **a** Note

Pour tous les casques, seuls les boutons de volume sont pris en charge. Aucun bouton multimédia supplémentaire n'est pris en charge.

#### hub USB

• Concentrateur Zhenyou EVT (USB-A) - ZYHB03

Prend en charge le clavier, la souris, la webcam, le casque et l'extension double écran.

• Concentrateur USB 3.0 Anker à 4 ports

Supporte le clavier, la souris et une webcam ou un casque.

• Concentrateur USB Sabrent à 4 ports

Prend en charge uniquement le clavier et la souris.

# <span id="page-48-0"></span>Résolution des problèmes

#### Rubriques

- [Résolution des problèmes liés à votre appareil WorkSpaces Thin Client](#page-48-1)
- [Problèmes connus liés au WorkSpaces Thin Client](#page-50-0)
- [Résolution des problèmes liés à l'interface de bureau virtuel](#page-53-3)

# <span id="page-48-1"></span>Résolution des problèmes liés à votre appareil WorkSpaces Thin **Client**

Si vous rencontrez des problèmes avec votre appareil WorkSpaces Thin Client, consultez les procédures suivantes pour obtenir de l'aide.

## <span id="page-48-2"></span>Les périphériques ne sont pas reconnus

Si votre appareil WorkSpaces Thin Client ne reconnaît pas les périphériques que vous utilisez, vérifiez d'abord qu'ils sont compatibles avec WorkSpaces Thin Client. Consultez la section [Appareils](#page-45-1) [pris en charge](#page-45-1) pour obtenir la liste des périphériques compatibles.

Si votre périphérique est compatible avec WorkSpaces Thin Client et qu'il ne le reconnaît toujours pas, procédez comme suit :

- 1. Éteignez le périphérique WorkSpaces Thin Client.
- 2. Déconnectez le périphérique.
- 3. Reconnectez le périphérique.
- 4. Vérifiez que le hub USB est connecté à une source d'alimentation à l'aide de l'adaptateur secteur inclus.
- 5. Vérifiez que le hub USB est branché sur le périphérique WorkSpaces Thin Client.
- 6. Allumez votre appareil WorkSpaces Thin Client.
- 7. Sélectionnez l'icône Réglages en forme de roue dentée dans la barre d'outils, accédez à Périphériques et vérifiez les noms des périphériques.

## <span id="page-49-0"></span>Impossible d'accéder à l'espace de travail du client WorkSpaces léger

Si votre appareil WorkSpaces Thin Client ne peut pas accéder à votre appareil virtuel WorkSpace, procédez comme suit :

- 1. Accédez aux paramètres réseau de votre appareil.
- 2. Vérifiez que l'appareil est connecté à votre réseau Wi-Fi.
- 3. Reportez-vous à la section de résolution des problèmes réseau de votre interface de service virtuelle :
	- Pour WorkSpaces, rendez-vous sur [Résoudre les problèmes WorkSpaces](https://docs.aws.amazon.com/workspaces/latest/adminguide/amazon-workspaces-troubleshooting.html)
	- Pour WorkSpaces Secure Browser, reportez-vous à la section [Dépannage](https://docs.aws.amazon.com/workspaces-web/latest/adminguide/user-troubleshooting.html)
	- Pour la AppStream version 2.0, allez à la section [Dépannage](https://docs.aws.amazon.com/appstream2/latest/developerguide/troubleshooting.html)

## <span id="page-49-1"></span>Le volume du casque est très faible ou n'est pas audible

Si vous rencontrez des problèmes de volume avec votre casque, procédez comme suit :

- 1. Sélectionnez la barre d'outils située sur le côté droit de l'écran. Accédez à Réglages → Périphériques.
- 2. Faites défiler la page jusqu'à la section Audio et réglez le volume de sortie.
	- **a** Note

Après le redémarrage du système, WorkSpaces Thin Client réinitialise le niveau de volume des casques USB connectés.

# <span id="page-49-2"></span>Le son crépite ou présente des perturbations pendant les conférences audiovisuelles

Si vous rencontrez des problèmes audio avec votre WorkSpaces Thin Client, essayez l'une des procédures suivantes :

Vérifiez votre appareil WorkSpaces Thin Client

1. Vérifiez que le casque audio USB est connecté au hub USB et que celui-ci est allumé.

2. Vérifiez les périphériques pris en charge pour vous assurer que votre appareil est compatible.

Si vous êtes sur l'écran de connexion d'une session VDI

- 1. Sélectionnez Réglages en haut à droite de l'écran.
- 2. Trouvez l'ID du périphérique.
- 3. Effectuez un test de diagnostic et assurez-vous que l'appareil et la journalisation avancée sont tous deux activés.

Si vous êtes actuellement dans une session VDI

- 1. Accédez à la barre d'outils située à droite de l'écran.
- 2. Sélectionnez Réglages → Périphériques → Audio.
- 3. Vérifiez que votre casque USB est répertorié et que le volume est réglé au niveau souhaité.
- 4. Vérifiez que l'appareil est connecté au Wi-Fi ou à l'Ethernet et qu'il n'y a aucun problème de connexion à WorkSpaces.

Si vous n'êtes pas actuellement dans une session VDI

- 1. Sur la page de WorkSpaces connexion, sélectionnez Paramètres en haut à droite de l'écran.
- 2. Trouvez l'ID du périphérique.
- 3. Vérifiez que les diagnostics et la journalisation avancée sont activés.

## <span id="page-50-0"></span>Problèmes connus liés au WorkSpaces Thin Client

<span id="page-50-1"></span>Le WorkSpaces Thin Client présente les problèmes connus suivants.

Si vous sélectionnez un lien sur l'écran de connexion VDI, vous devez revenir à l'écran de connexion.

Solution : sélectionnez le bouton Verrouiller/Déverrouiller. Cela vous ramène à la connexion VDI, et un deuxième moniteur reflétera le moniteur principal.

# <span id="page-51-0"></span>L'utilisation de raccourcis clavier peut provoquer un comportement inattendu.

Solution : il n'existe aucune solution à ce problème.

Certains périphériques peuvent ne pas être reconnus lorsque l'appareil est en marche.

<span id="page-51-1"></span>Solution : débranchez l'appareil, puis rebranchez-le ou redémarrez-le.

Vous ne pouvez pas afficher l'adresse IP du réseau Ethernet dans les paramètres.

Solution : il n'existe aucune solution à ce problème.

<span id="page-51-2"></span>Certaines options de menu de la barre d'outils VDI sont affichées mais ne fonctionnent pas.

<span id="page-51-3"></span>Solution : ces fonctionnalités ne sont pas activées dans cette version.

Vous ne trouvez pas de [disposition de clavier compatible](#page-20-0) dans l'OOBE ou dans les paramètres.

Solution : Vérifiez que vous utilisez l'ensemble de logiciels 2.2.0 ou supérieur. Vérifiez la configuration logicielle la plus récente dans les [versions du logiciel WorkSpaces Thin Client.](https://docs.aws.amazon.com/workspaces-thin-client/latest/ag/environment-software-sets.html) Vous pouvez également utiliser une connexion Ethernet si vous ne pouvez pas saisir votre mot de passe Wi-Fi sans prise en charge de la disposition du clavier.

<span id="page-51-4"></span>Vous pouvez sélectionner une disposition de clavier compatible dans les paramètres de l'appareil, mais vous ne pouvez pas saisir les touches spécifiques dans la session virtuelle.

Solution : Vérifiez que la méthode de saisie de la session est définie sur la langue correspondante. Par exemple, si vous souhaitez utiliser un clavier à disposition italienne, définissez la méthode de saisie sur italien au cours de la session. Reportez-vous à la figure suivante.

#### Language

#### Windows display language

English (United States)

Windows features like Settings and File Explorer will appear in this language.

#### Preferred languages

**首** 

**Contract** 

窗

 $\bullet$ 

4

Apps and websites will appear in the first language in the list that they support.

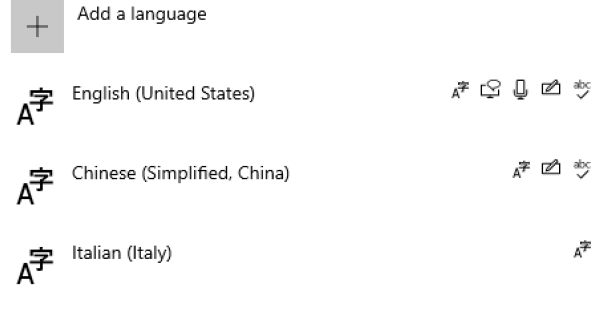

Help from the web Choosing language settings for your keyboard Installing language pack for speech **Changing Microsoft Store region** Adding an input language ż. **Give feedback** 

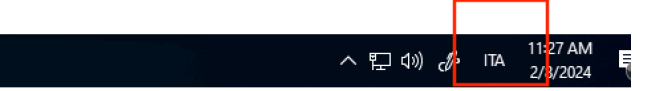

<span id="page-52-0"></span>La barre d'outils ne se développe ni ne se réduit lorsque vous la sélectionnez pour la première fois.

⋫

Solution : assurez-vous que le pointeur de la souris se trouve sur le moniteur principal et essayez à nouveau d'étendre ou de réduire la barre d'outils. Pour développer la barre d'outils, sélectionnez la zone sombre au-dessus de la barre d'outils réduite. Pour réduire la barre d'outils, sélectionnez n'importe quelle zone de l'écran principal.

<span id="page-52-1"></span>Au réveil, le périphérique WorkSpaces Thin Client affiche l'écran de configuration du clavier et de la souris pendant quelques secondes avant de lancer la session.

Solution : l'écran de configuration du clavier et de la souris devrait disparaître automatiquement. Si l'écran reste visible au bout de quelques secondes, débranchez l'appareil, puis rebranchez-le ou [redémarrez-le.](https://docs.aws.amazon.com/workspaces-thin-client/latest/ug/rebooting-device.html)

La barre d'outils ne se développe ni ne se réduit lorsque vous la sélectionnez pour la première fois. 49

<span id="page-53-0"></span>Au redémarrage d'un appareil WorkSpaces Thin Client, les utilisateurs finaux verront des écrans de transition répétés Getting Ready et Checking for updates avant de lancer la session.

Solution : aucune

<span id="page-53-1"></span>Les mises à jour pour le périphérique WorkSpaces Thin Client ne prennent pas effet.

Solution : redémarrez l'appareil après chaque mise à jour du système.

<span id="page-53-2"></span>La webcam n'est pas activée WorkSpaces et son icône dans la barre d'outils supérieure reste grise.

Solution :

- 1. Vérifiez que votre webcam est correctement connectée à votre appareil WorkSpaces Thin Client.
- 2. Patientez 30 secondes après le début WorkSpaces de votre séance.
- 3. Vérifiez si votre webcam est automatiquement activée.
- 4. S'il n'est toujours pas activé, redémarrez votre appareil WorkSpaces Thin Client et vérifiez à nouveau.

# <span id="page-53-3"></span>Résolution des problèmes liés à l'interface de bureau virtuel

Pour plus d'informations sur la résolution des problèmes liés à l'interface de votre bureau virtuel, consultez la documentation de votre fournisseur VDI.

- Pour WorkSpaces, rendez-vous sur [Résoudre les WorkSpaces problèmes.](https://docs.aws.amazon.com/workspaces/latest/adminguide/amazon-workspaces-troubleshooting.html)
- Pour WorkSpaces Secure Browser, reportez-vous à la section [Dépannage.](https://docs.aws.amazon.com/workspaces-web/latest/adminguide/user-troubleshooting.html)
- Pour la AppStream version 2.0, accédez à la section [Dépannage.](https://docs.aws.amazon.com/appstream2/latest/developerguide/troubleshooting.html)

# <span id="page-54-0"></span>Historique du document pour le guide de l'utilisateur du WorkSpaces Thin Client

Le tableau suivant décrit les versions de documentation du guide de l'utilisateur du WorkSpaces Thin Client.

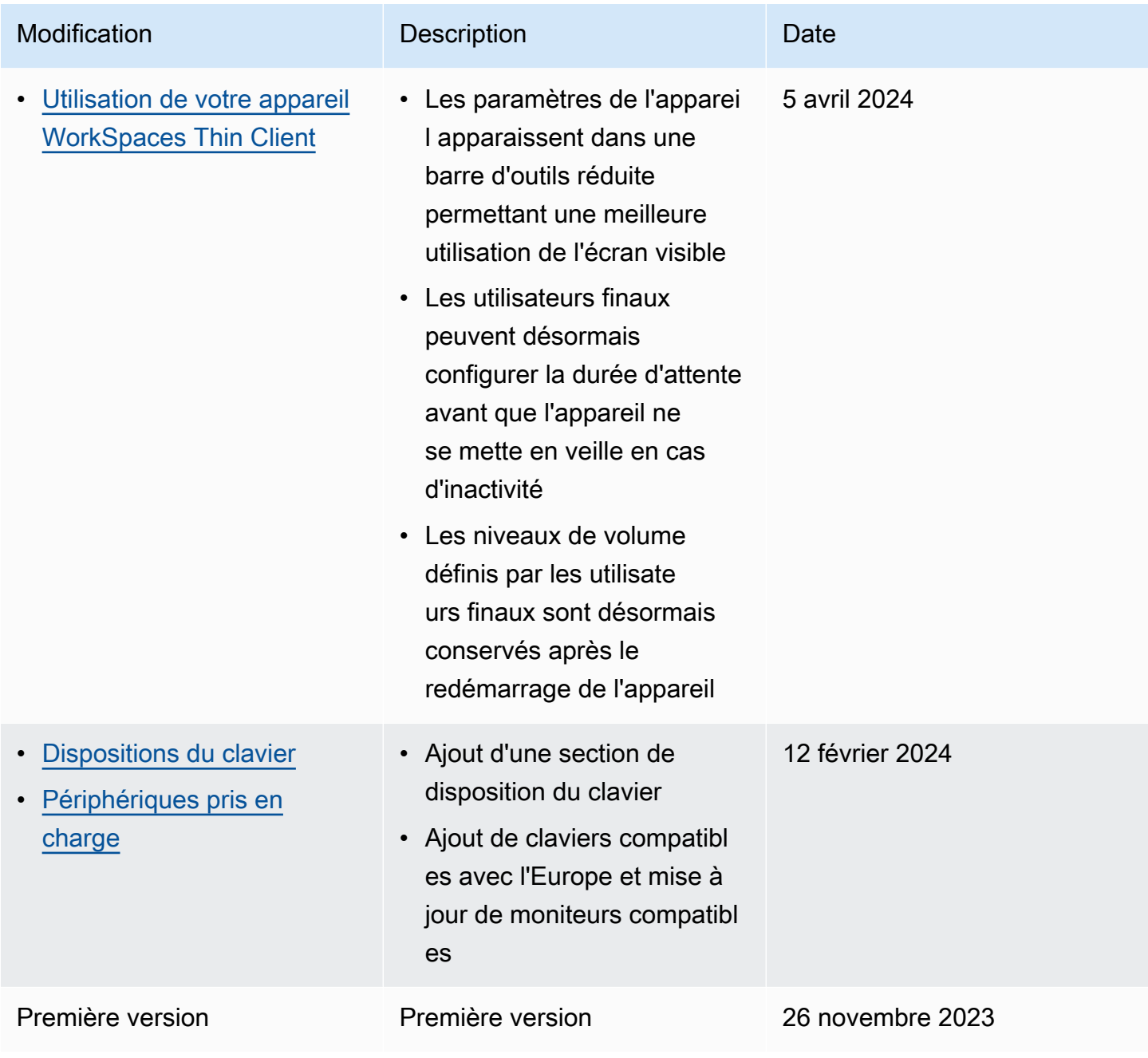

Les traductions sont fournies par des outils de traduction automatique. En cas de conflit entre le contenu d'une traduction et celui de la version originale en anglais, la version anglaise prévaudra.